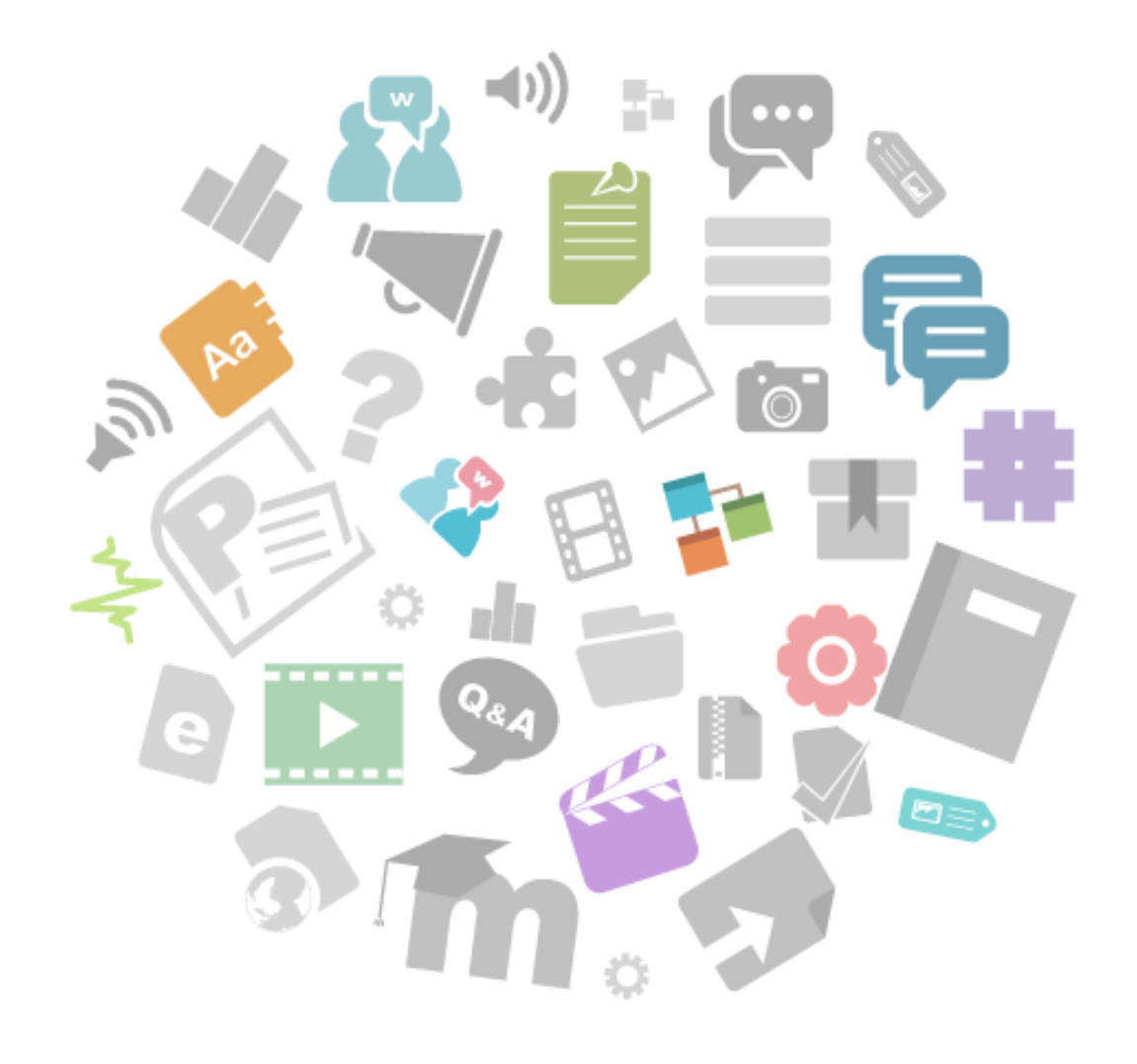

# YuTopia 비교과통합관리시스템

**운영자 메뉴얼**

# **C O N T E N T S**

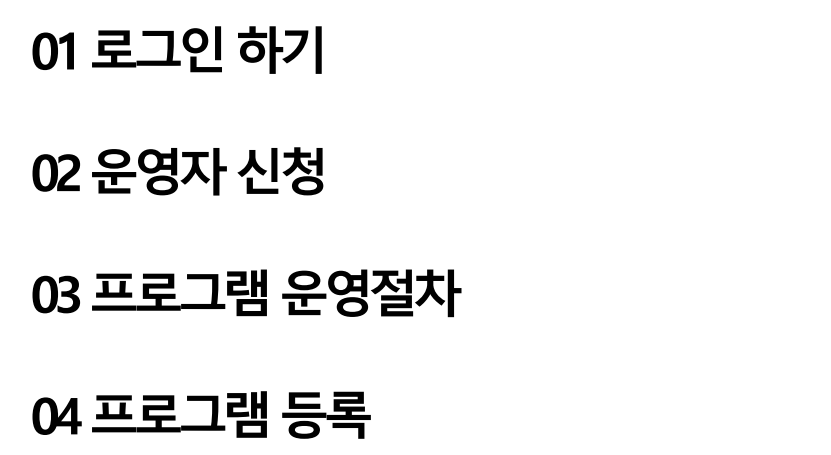

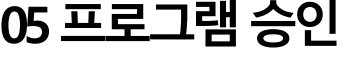

**신청자접수**

**프로그램운영**

**프로그램마감**

**운영결과입력**

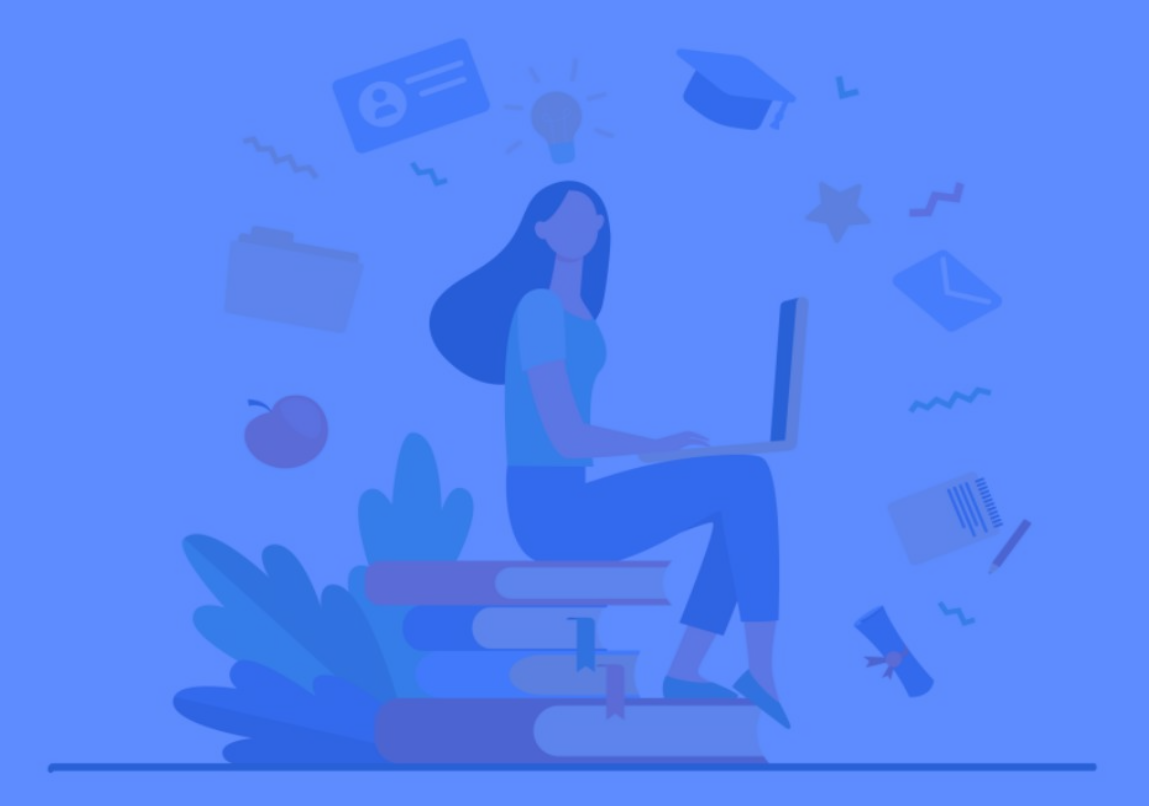

# 01<br>로그인 하기

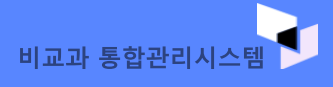

# **01. 로그인 하기**

4 비교과 프로그램 관리를 하고자 할 경우 학교 직번(사번)으로 로그인합니다.

### ※ 로그인이 되지 않을 경우 시스템 관리자에게 문의하시기 바랍니다.

비교과통합관리부 053-810-1453

# **로그인 하기**

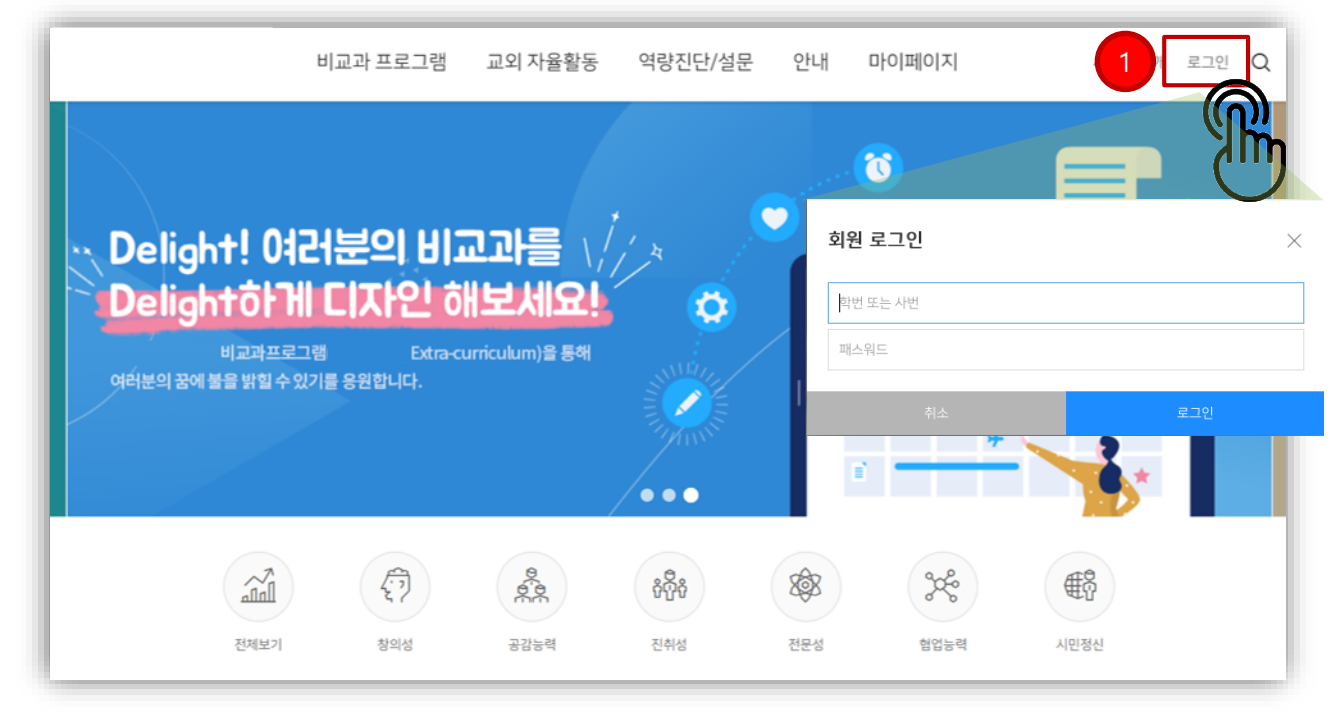

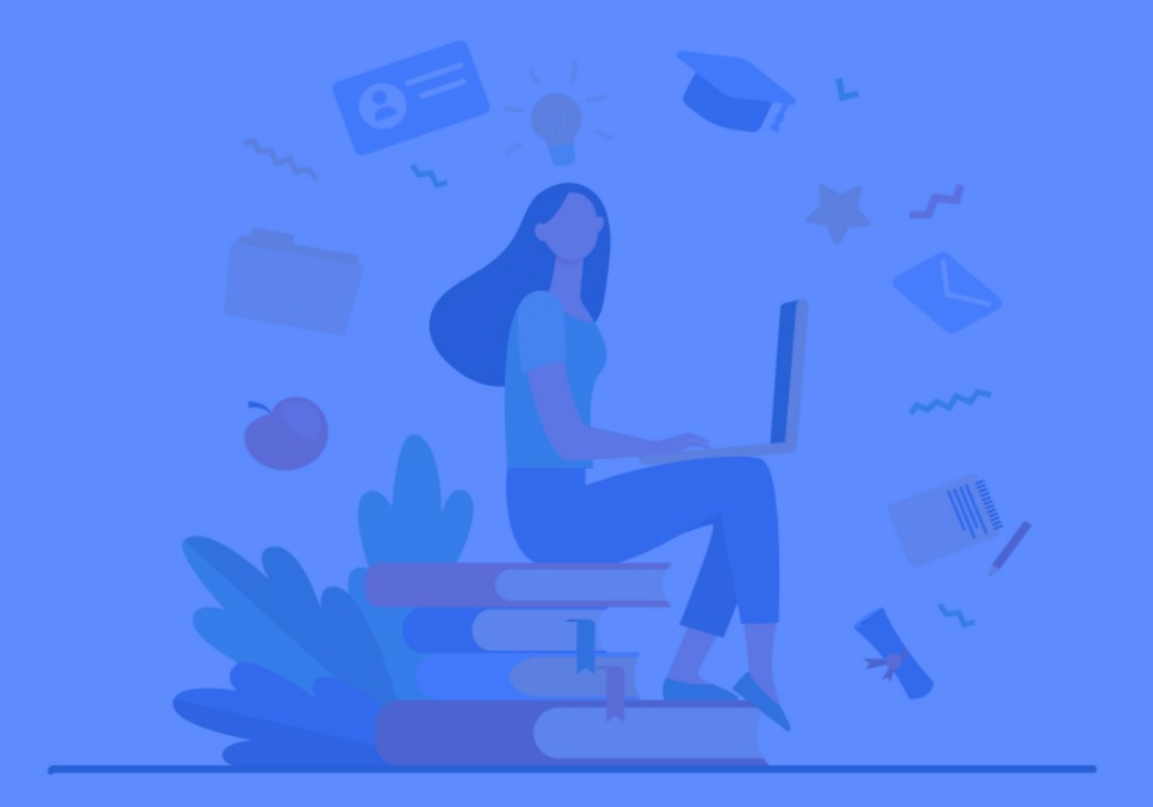

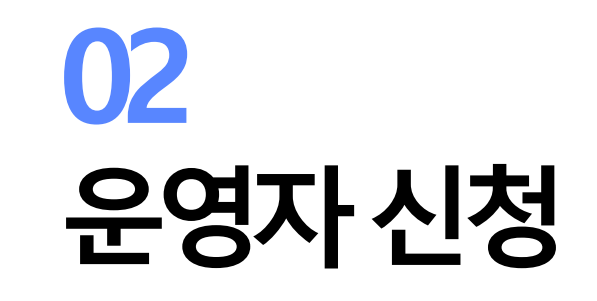

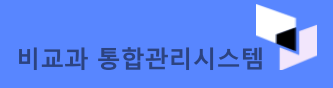

# 03. 운영자 신청

① 비교과 프로그램 운영을 위해 운영자 권한 승인이 필요한 경우 [운영자신청] 링크를 클릭합니다.

23 비교과 프로그램이 운영될 기관을 선택 후 [신청하기] 버튼을 클립합니다. 신청이 되면 관리자 승인 후, 프로그램 등록이 가능해집니다.

4) 운영자 권한을 받은 경우, 왕관 모양이 표시됩니다. 왕관 모양을 클릭하면 프로그램 등록이 가능합니다.

※ 여러 부서 업무를 겸직하고 계실 경우 <u>운영기관별로</u> '운영자 권한'을 승인받아야 합니다.

※ [운영자신청] 링크가 보이질 않을 경우 '시스템 관리자' 에게 문의하세요.

※ 비교과 프로그램 운영을 원하는 운영기관이 없을 경우 '시스템 관리자' 에게 문의하세요.

비교과통합관리부 053-810-1453

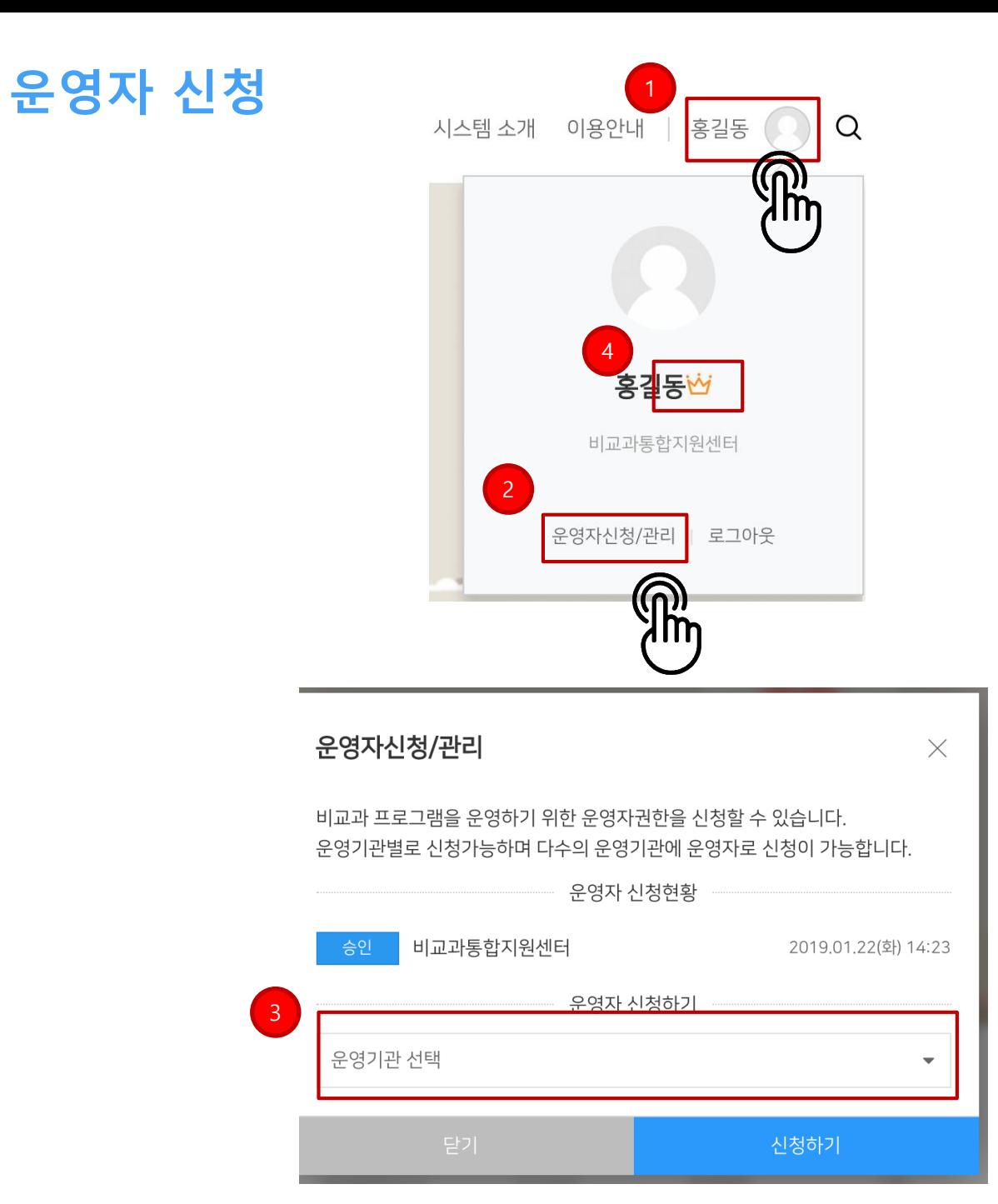

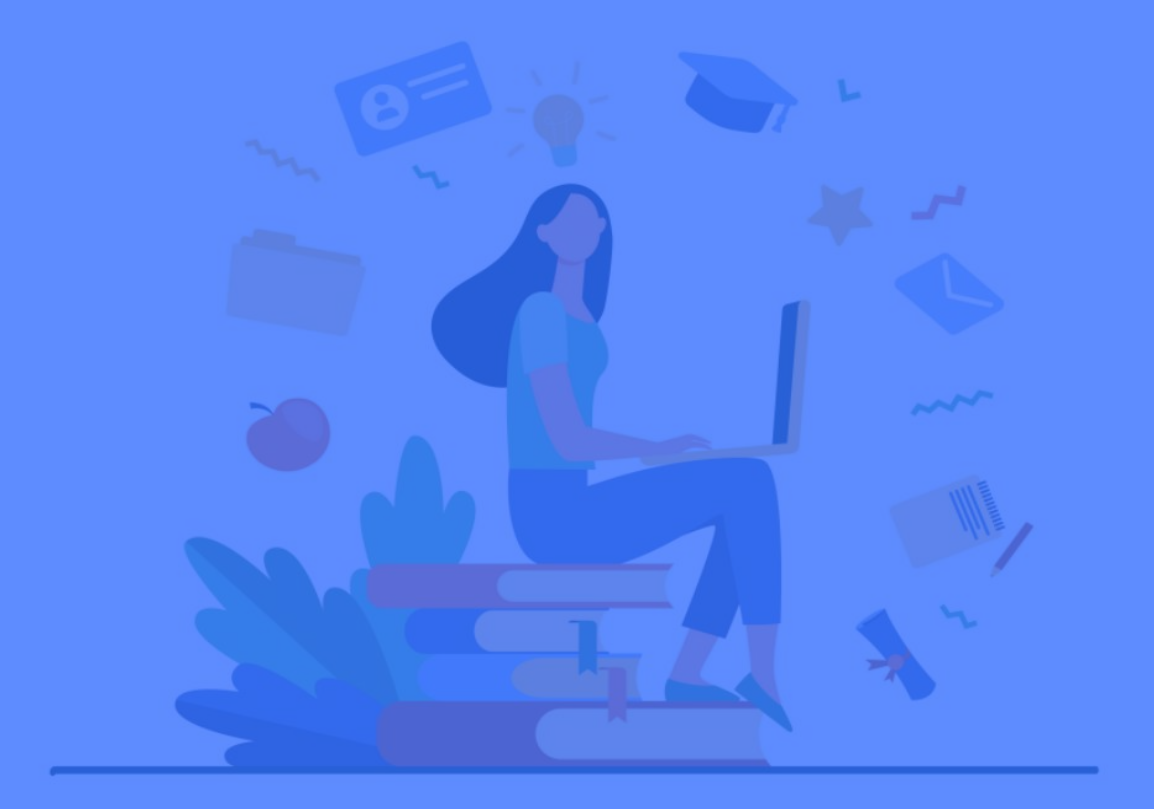

# 03 프로그램 운영 절차

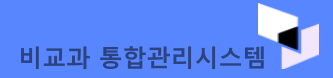

# **02. 프로그램 운영 절차**

- 비교과 프로그램을 온라인으로 보다 편리하게 운영 하기 위해 7가지 절차로 진행됩니다.
- 프로그램 승인은 비교과통합관리부의 승 인 단계를 거쳐야 합니다.
- 운영 시간, 핵심 역량 등 오류 확인

# **프로그램 운영 절차**

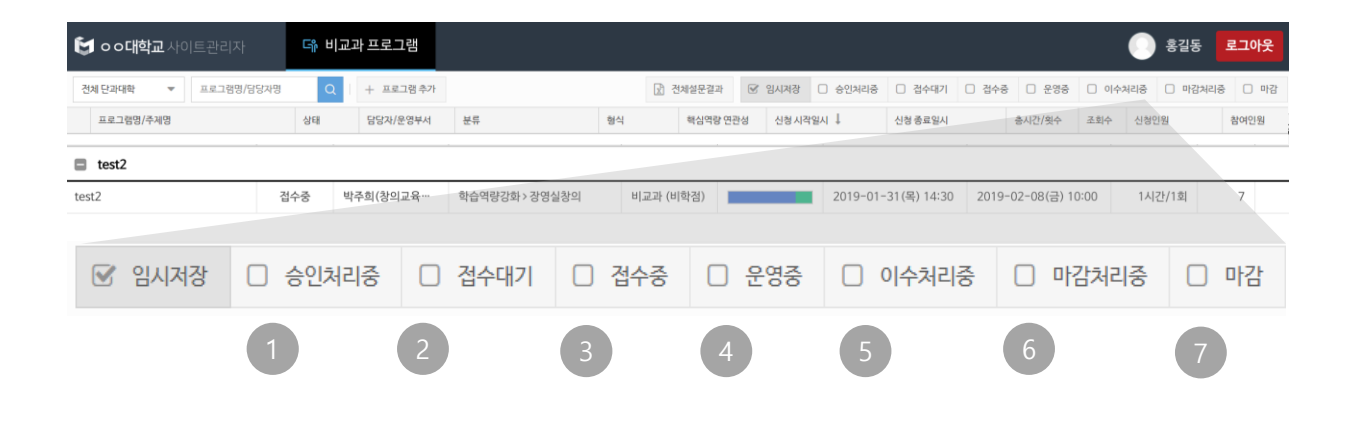

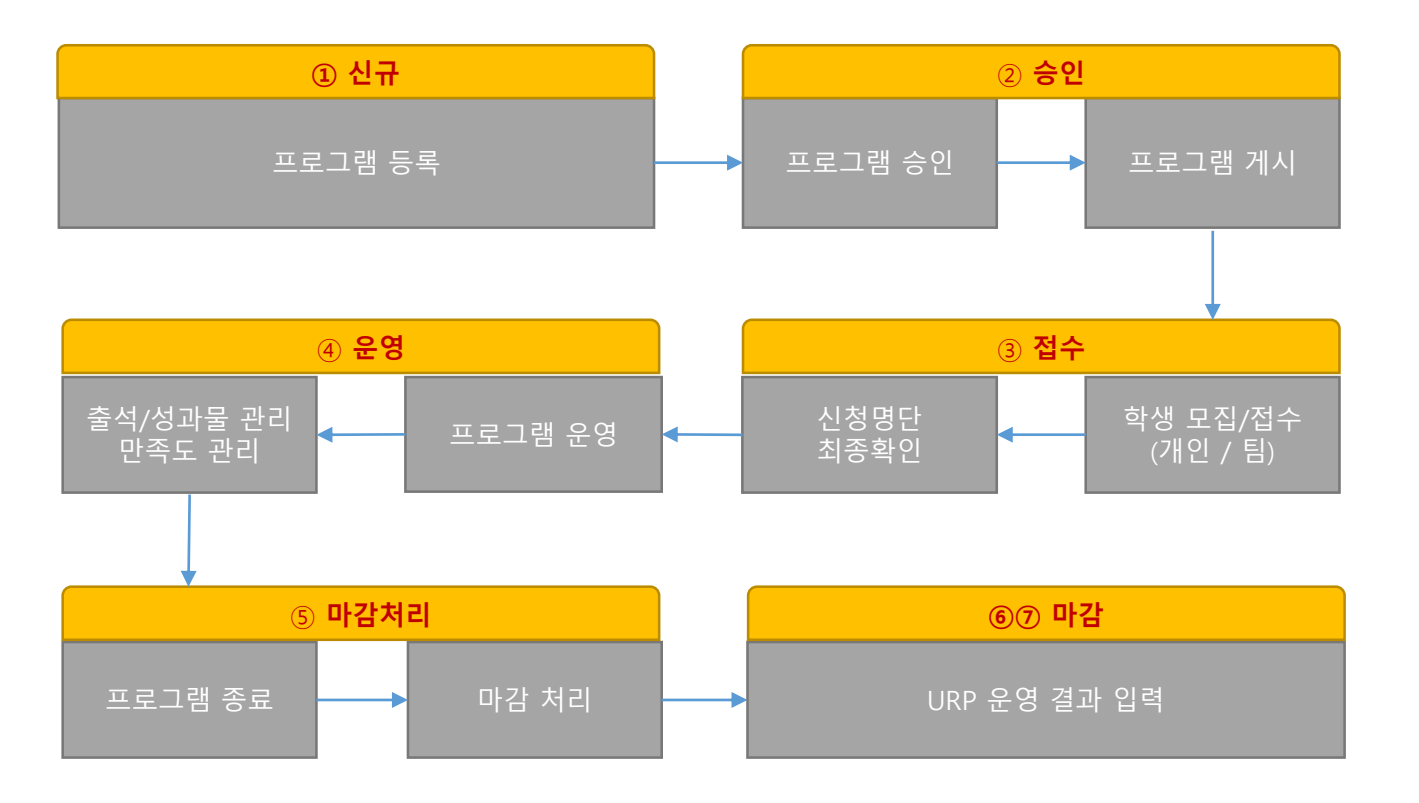

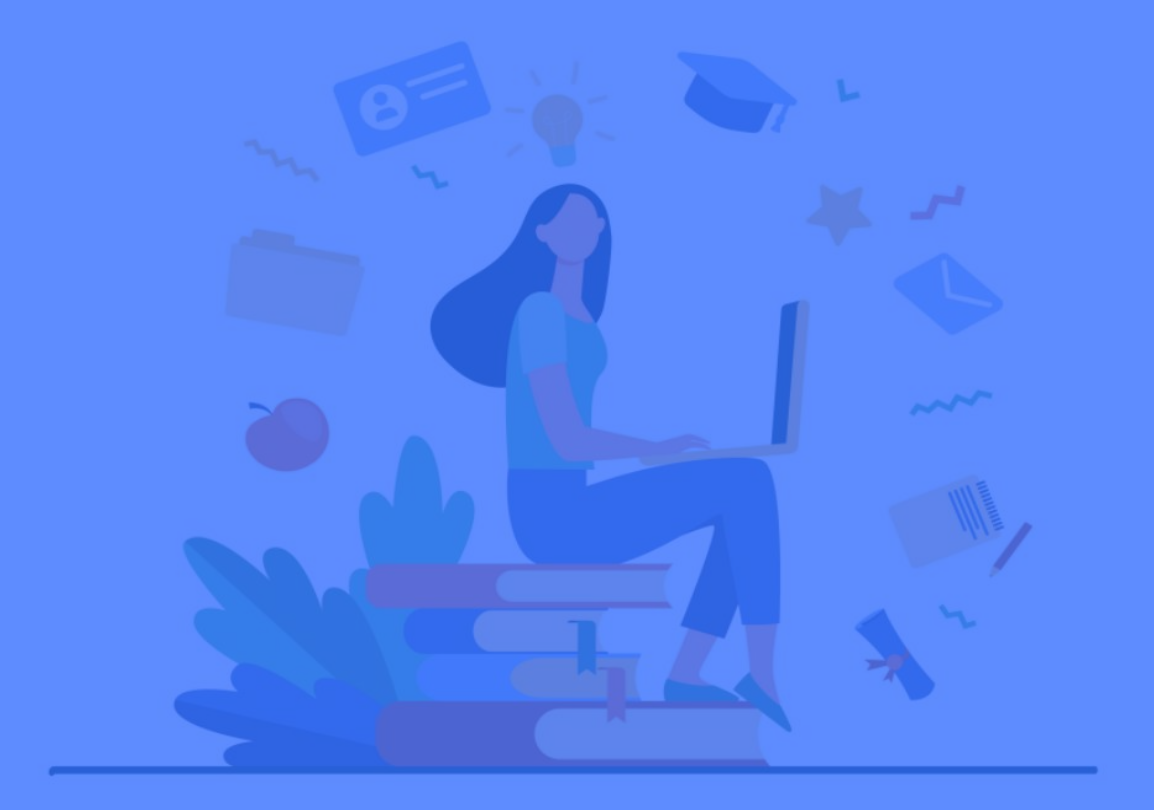

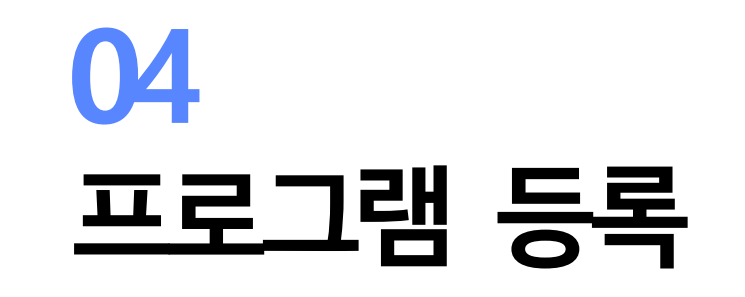

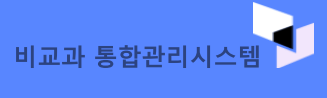

# **프로그램 등록**

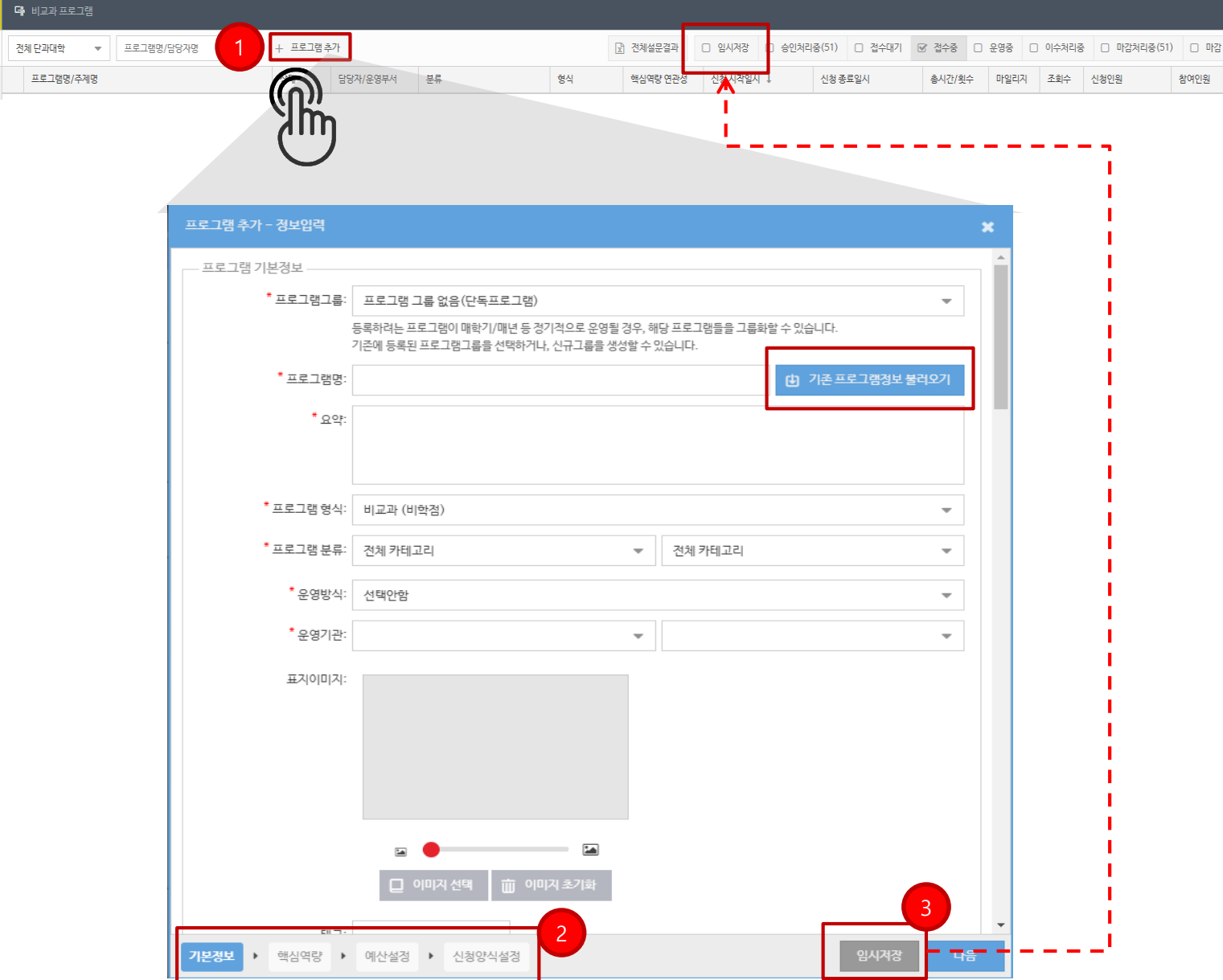

# **04. 프로그램 등록**

① 운영자 모드로 접속 후, [프로그램 추가] 버튼을 클릭 하면 프로그램 정보 입력 창이 나타납니다.

② 총 3단계로 프로그램 정보를 입력합니다. 기본정보(필수) > 핵심역량(필수) > 신청필드 설정(선택)

필수 항목만 입력 후 나머지 정보는 프로그램 운영전 까지 수정 가능합니다.

③ 프로그램 작성 중 임시저장가능 하며 상단 (임시저장) 탭에서 작성 중이던 프로그램 이어서 작성 가능합니다.

※ [기존 프로그램정보 불러오기] 기능으로 기존 운영된 프로그램을 간편하게 재등록 가능합니다.

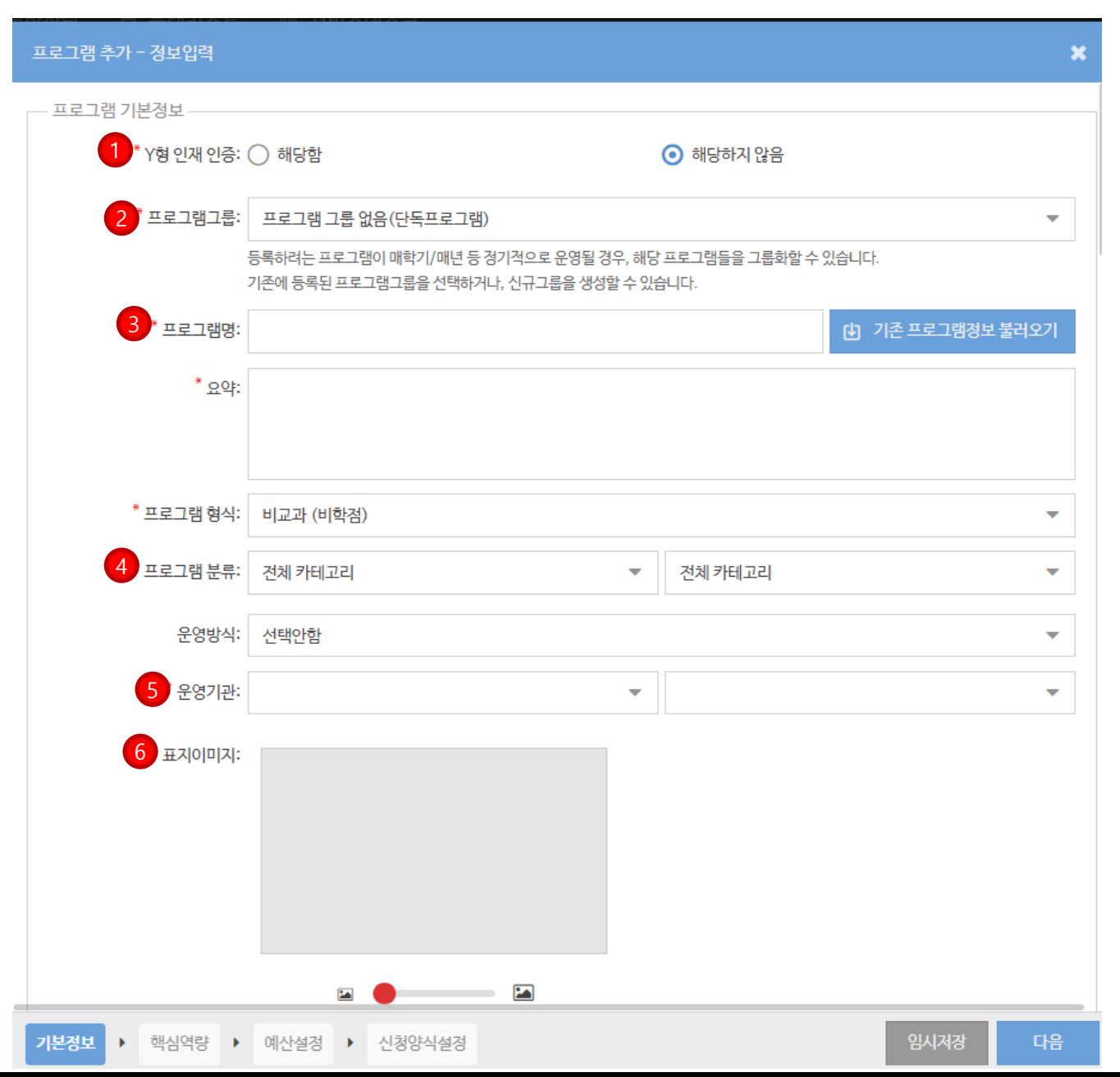

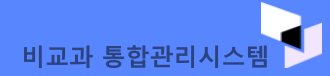

# **04. 프로그램 등록**

#### ① Y형 인재 인증에 해당될 경우 해당함 선택 ※ 테스트 기간: 2023년 2월 24일(금)까지 2023년 v형 인재 프로그램 등록이 되지 않음에 따라 해당하지 않음으로 선택하고 프로그램 테스트 등록 바람

② 프로그램그룹: 운영기관별 그룹으로 매년/매학기 등 정기적으로 운영될 프로그램 관리

3 프로그램명 : 이수증 발급을 고려하여 작성합니다. 예) 교육기행프로그램 (O), 교육기행프로그램 학생 모집 (X) 2023학년도 저자강연회(3차) (O), 2023학년도 저자강연회 추가 모집 (X)

4) 프로그램 분류는 게시판입니다. (학습역량, 심리/상담지원, 취업/창업지원 등)

5 운영기관은 운영자 신청 시 승인된 기관 내 부서만 선택 가능합니다.

⑥ 표지이미지는 프로그램 성격을 가장 잘 나타낼 수 있는 이미지를 제작합니다.

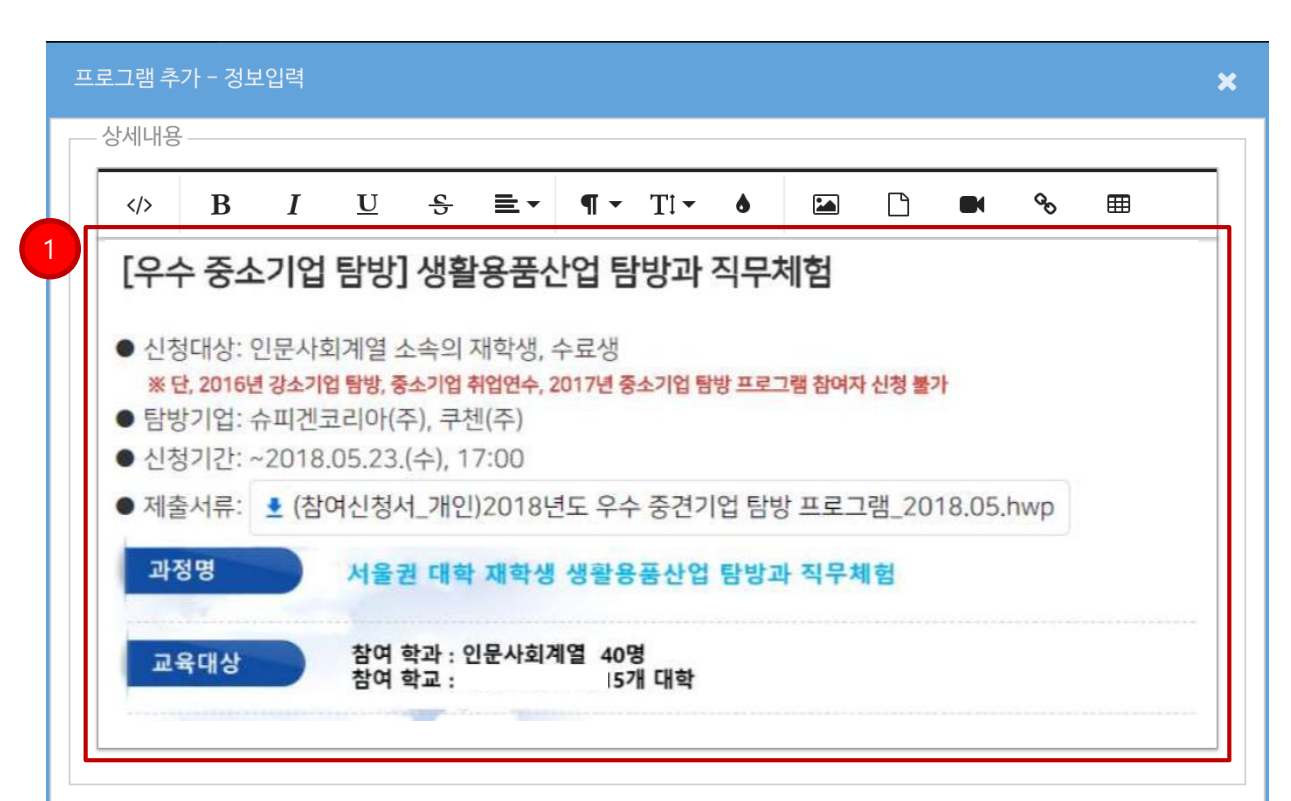

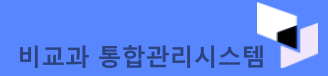

# **04. 프로그램 등록**

1 상세 내용은 기재된 정보만 보고 학생이 쉽게 이해할 수 있도록 상세하게 입력합니다.

- 파일첨부가능합니다. (신청서와 같은 세부적인 사항 첨부)

- 사진 및 동영상 첨부 가능합니다. (유투브 업로드 후 임베디드 링크 설정)

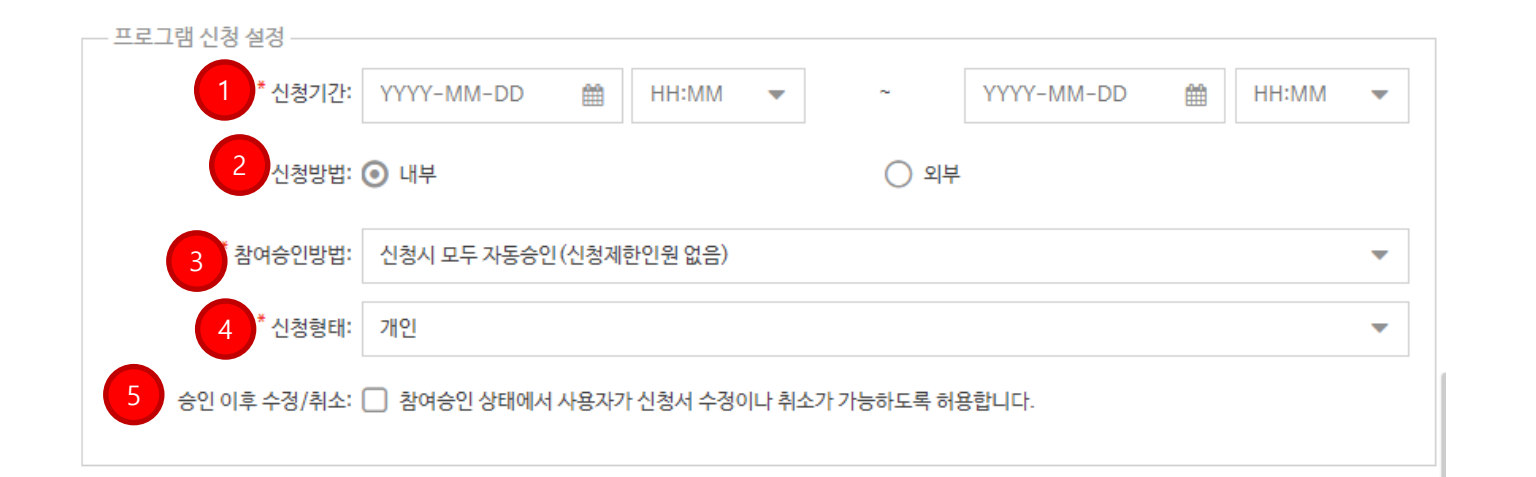

비교과 통합관리시스템

#### ① 학생들이 프로그램 신청할 수 있는 기간을 설정합니다.

② 외부로 설정할 경우, URL입력 가능. 학생들이 프로그 램 신청하기 버튼을 누를 시 해당 URL로 이동됩니다. (유토피아에서 홍보하고, 외부 홈페이지를 활용할 경우)

③ 참여 승인 방법 (총 4가지 방식 제공)

#### ▶ 신청시 모두 자동승인

- 모집정원 제한 없이 모든 신청 학생을 자동 참여 승인

#### ▶ 정원내 신청자 선착순 자동승인

- 모집정원 내 신청 학생을 선착순으로 자동 참여 승인

#### ▶ 정원내 신청자 선착순 자동승인 (대기자 접수)

- 모집정원 내 신청 학생을 선착순으로 자동 참여 승인 후 대기자 순번 발급

- \* 대기자 접수는 장소 크기 / 자리 수 등을 고려하여 인원수를 제한
- \*참여 승인된 학생이 취소할 경우 우선 대기 순번 학생이 자동 참여 승인되며 승인 시 알림(SMS/PUSH 등)으로 안내됩니다.

#### ▶ 신청자 중 운영자 승인 후 참여

- 신청자를 별도 선발 과정을 거쳐 수동 참여 승인

4 신청 형태 : 개인 / 그룹(팀) \* 팀장이 먼저 신청 후, 팀명과 비밀번호를 공유하면 팀원 신청 가능

(5) 승인 이후 사용자 수정/취소 설정

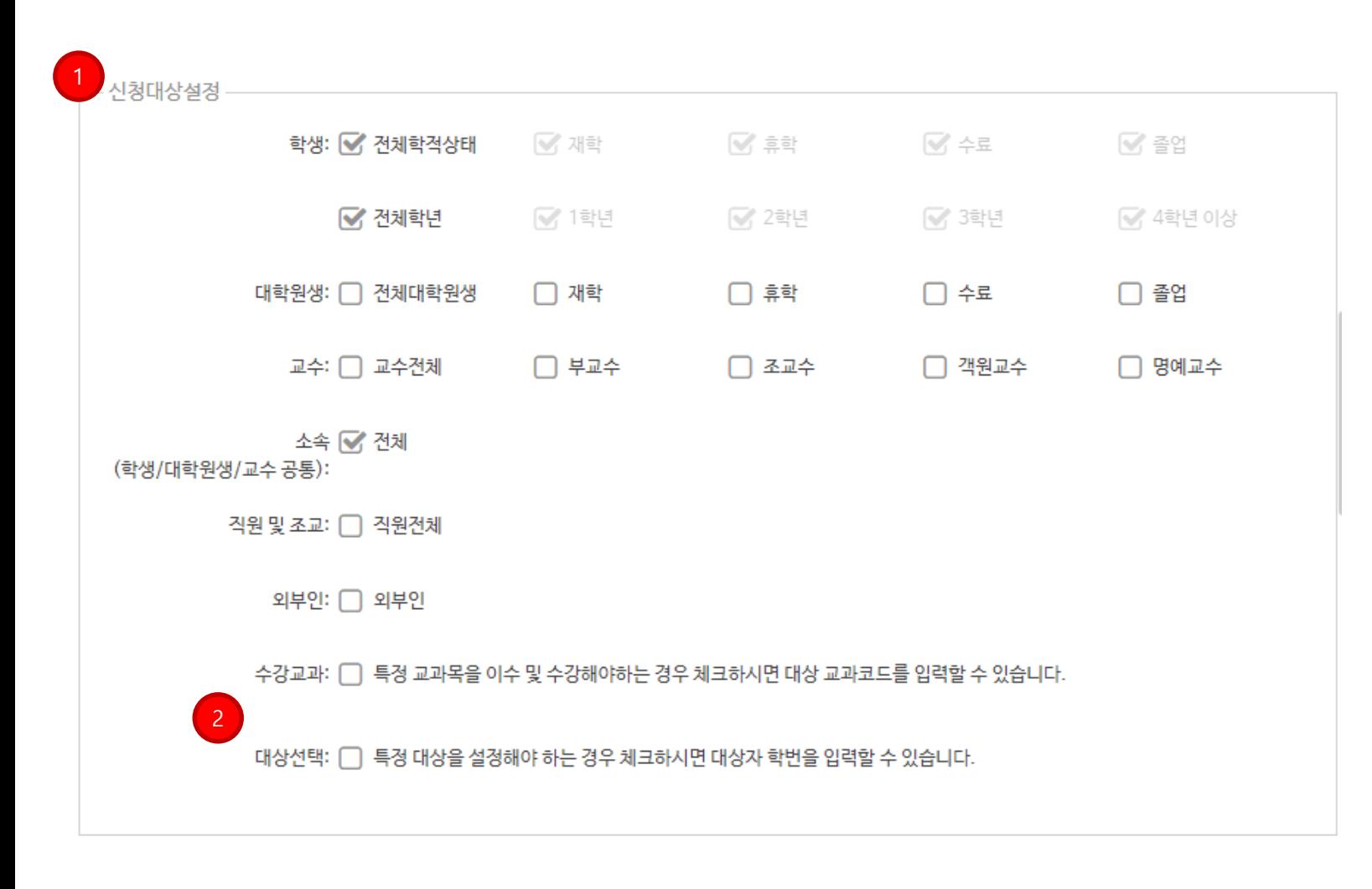

① 신청대상

- 재적상태 / 학년 / 성별 : 학사 정보 기준, 복 수 선택 가능합니다.

비교과 통합관리시스템

- 전체단과대학 : 체크를 해제하면 단과대학/ 학과별 선택 가능합니다.

- 학부생 / 대학원생 / 교수 / 교직원 / 외부인 대상 선택 가능합니다.

② 대상 선택 - 대상 선택 시 학생의 학번을 입력하면, 해당 학생만 신 청을 할 수 있습니다.

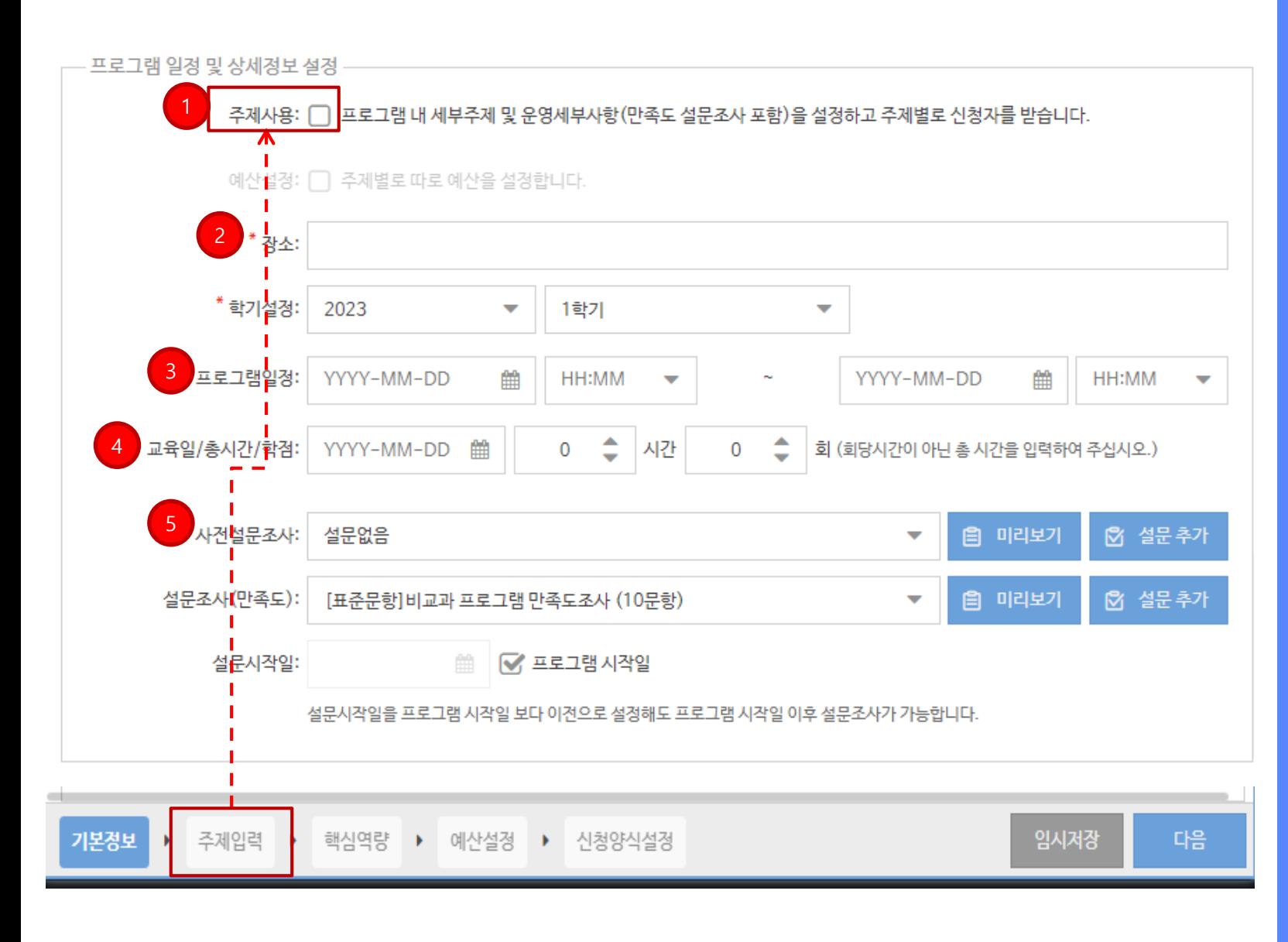

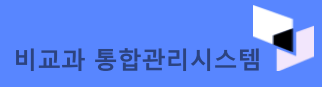

① 회차별 단위나 분반 등 하나의 프로그램 내에 서 여러 개의 세부 프로그램으로 분리되어 운영되 는 경우 선택합니다.

#### ※ 주제 사용을 클릭하게 되면 이래 주제입력이 생성됩니 다. 주제별 세부 입력은 현재 페이지에서 모든 정보를 입력 한 뒤에 다음 페이지에서 작성할 수 있습니다.

② 장소는 교육/활동이 이루어지는 장소를 입력 합니다.

3 프로그램일정은 신청기간과 겹치면 안됩니다. - 프로그램일정은 신청 기간이 아니며, 실제 운영되는 날짜입니다.

④ 총 시간은 회차별 시간이 아닌 프로그램 전체 시간입 니다. 총 운영 시간 작성 후, 운영 횟수를 작성해주 세요.

<mark>- 회차단위 관리를 위해서는 [주제사용]</mark>을 선 택하세요.

(5) 프로그램 신청 시, 사전 설문 조사를 진행하고 싶을 경우 설문 추가 가능

⑥ 프로그램 운영이 끝나고, 설문조사 시 진행 [표문문항] 비교과 프로그램 만족도 조사로 선택 해주시기 바랍니다. 해당 조사에서 설문 추가 가 능.

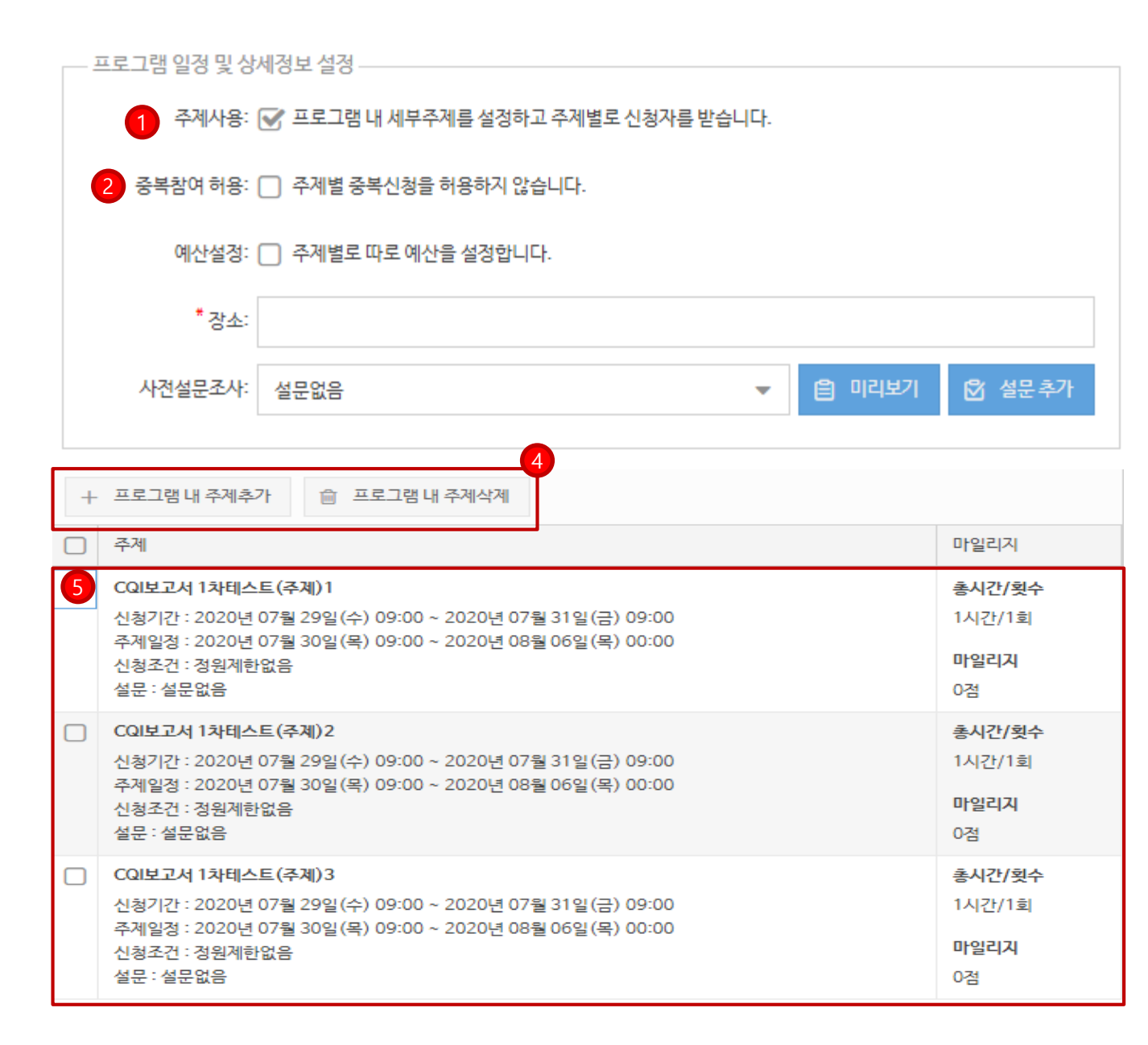

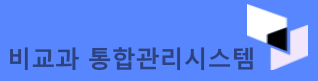

# **04. 주제사용**

1 주제 사용을 선택 한 경우입니다.

② 주제에 대해 신청자가 여러 주제에 참여할 수 있는지 선택 가능

4) 주제입력에서 프로그램 내 주제를 추가, 삭제합니다. (5) 추가된 주제를 확인할 수 있습니다.

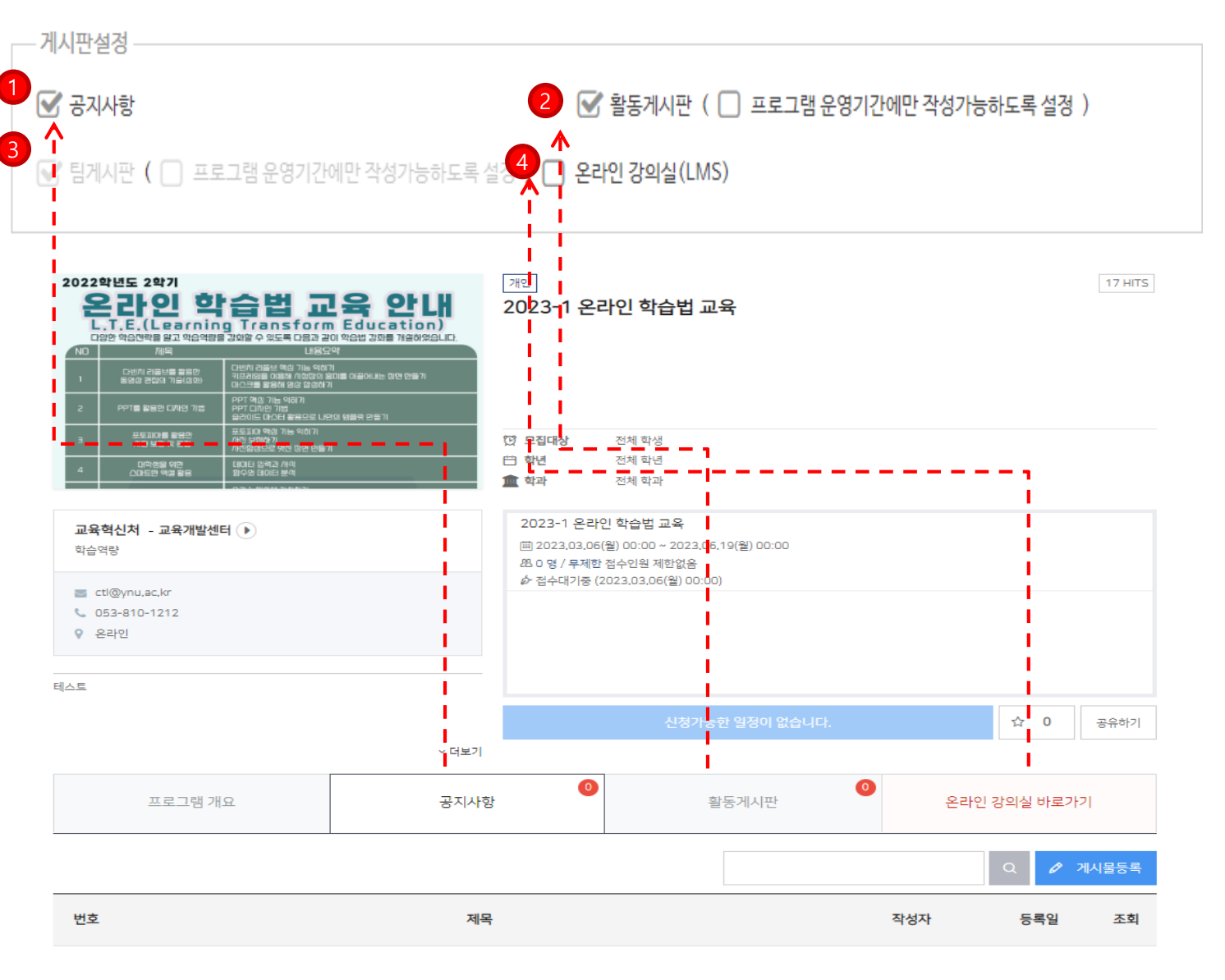

게시물이 없습니다.

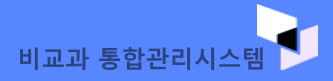

04. 주제사용

① 공지사항을 선택할 경우 프로그램 정보에서 공지사항 이 표시됩니다. 운영자는 해당 프로그램에서 공지 사항을 작성하여, 학생들이 확인할 수 있도록 합니다.

② 활동 게시판을 선택할 경우 학생들이 활동 게시판에 서 과제나 필요한 파일을 업로드 할 수 있습니다. 담당자 는 활동 게시판에서 학생들의 과제를 확인합니다

3 프로그램을 팀으로 운영할 경우, 팀 게시판이 생성됩 니다. (기능은 활동 게시판과 동일)

4 온라인 강의실 선택 시, 비교과 전용 Ims로 접속할 수 있습니다. 해당 강의실에서는 주차별로 특강 영상, 줌 실 시간 회의 등을 설정할 수 있습니다.

#### yutopialms.yu.ac.kr

E-class에서 등록 가능하며, 해당 기능은 추후 안내드릴 예정입니다.

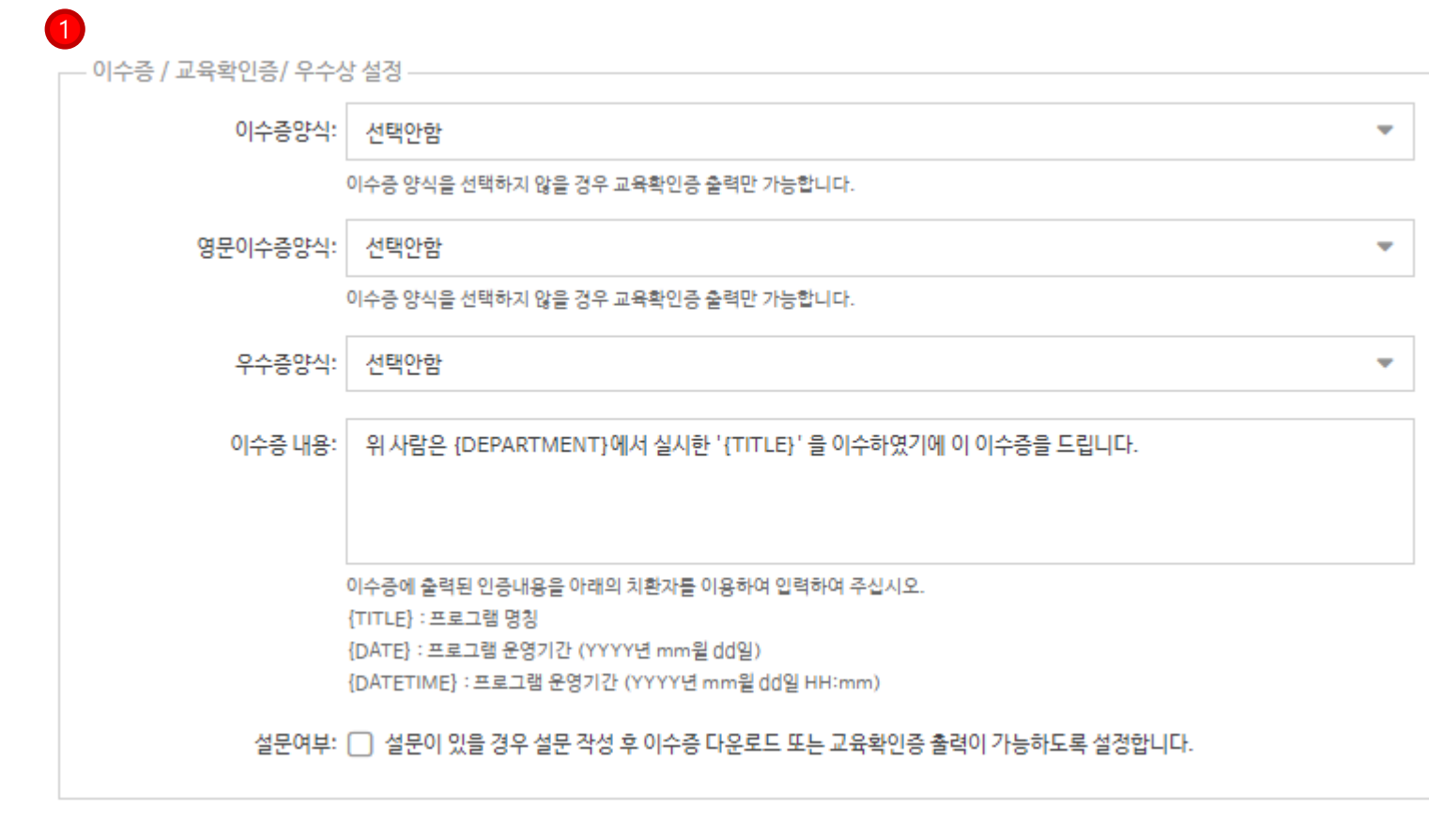

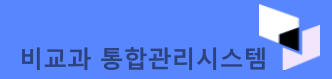

**04. 주제사용**

① 현재 이수증 양식 제작중임에 따라 '선택 안함'으로 프 로그램을 등록하시면 됩니다.

빠른 시일내에 이수증 양식을 제작하여 제공할 예정입니 다.

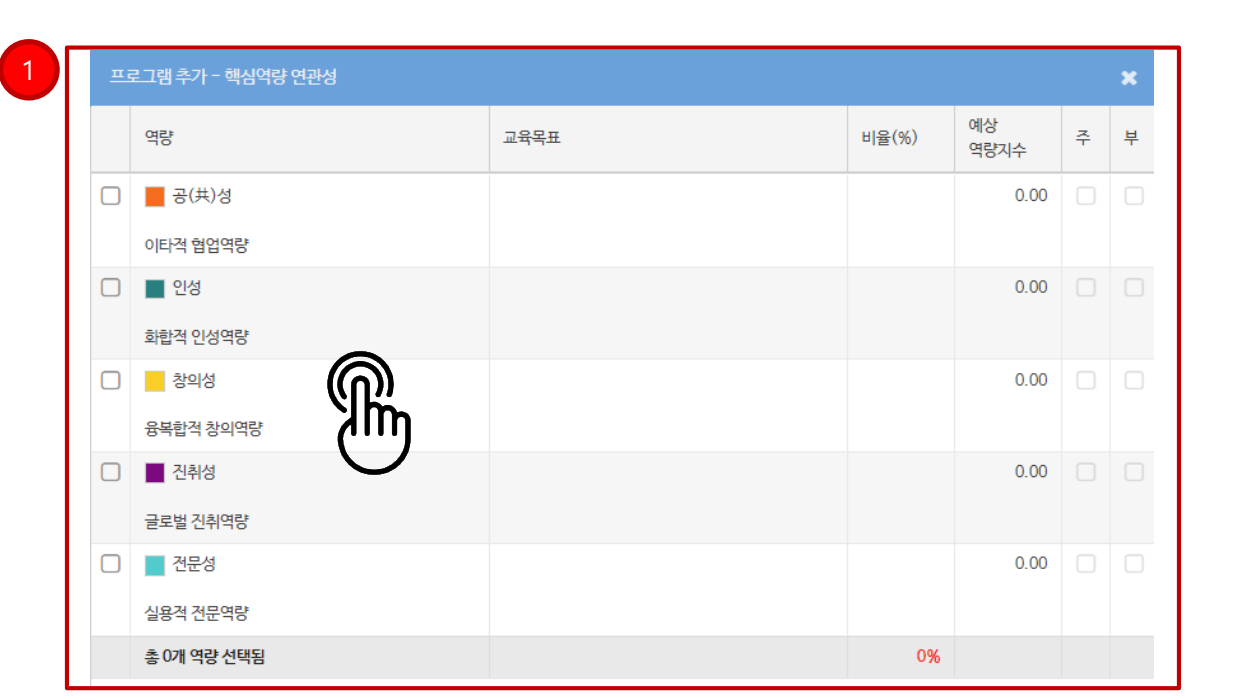

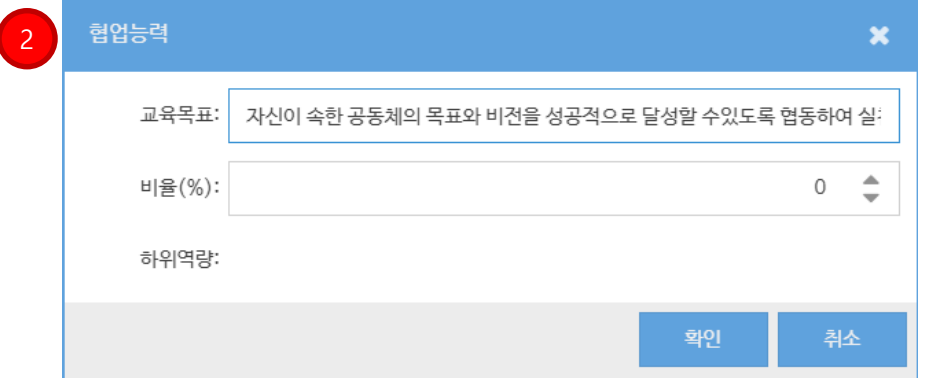

# **04. 프로그램 등록**

# ① 핵심역량 연관성 설정 해당 비교과 프로그램과 연관되는 핵심역량을 설정해주시<br>기 바랍니다. 프로그램별 1개의역량을 설정해야 합니다.(100%)

#### ② 핵심역량별 교육목표

- 교육목표는 구체적이고 세부적으로, 프로그램이 계획되는 교육의 방향 제시의 개념입니다. - 교육목표는 구체적인 목표(objectives)와 일반적인 목표(goals)로 나누며, 구체적은 목표는 일반적인 목표의 틀 안에서 구체적·세부적·현실적인 행동적 목표로서 측정과 관찰을 할 수 있어야 합니다. - 완료 형으로 작성해야 합니다. (~ 할 수 있다.)

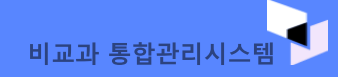

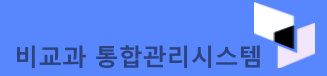

**04. 프로그램 등록**

# **프로그램 등록** \_ **등록** /**수정** (9)

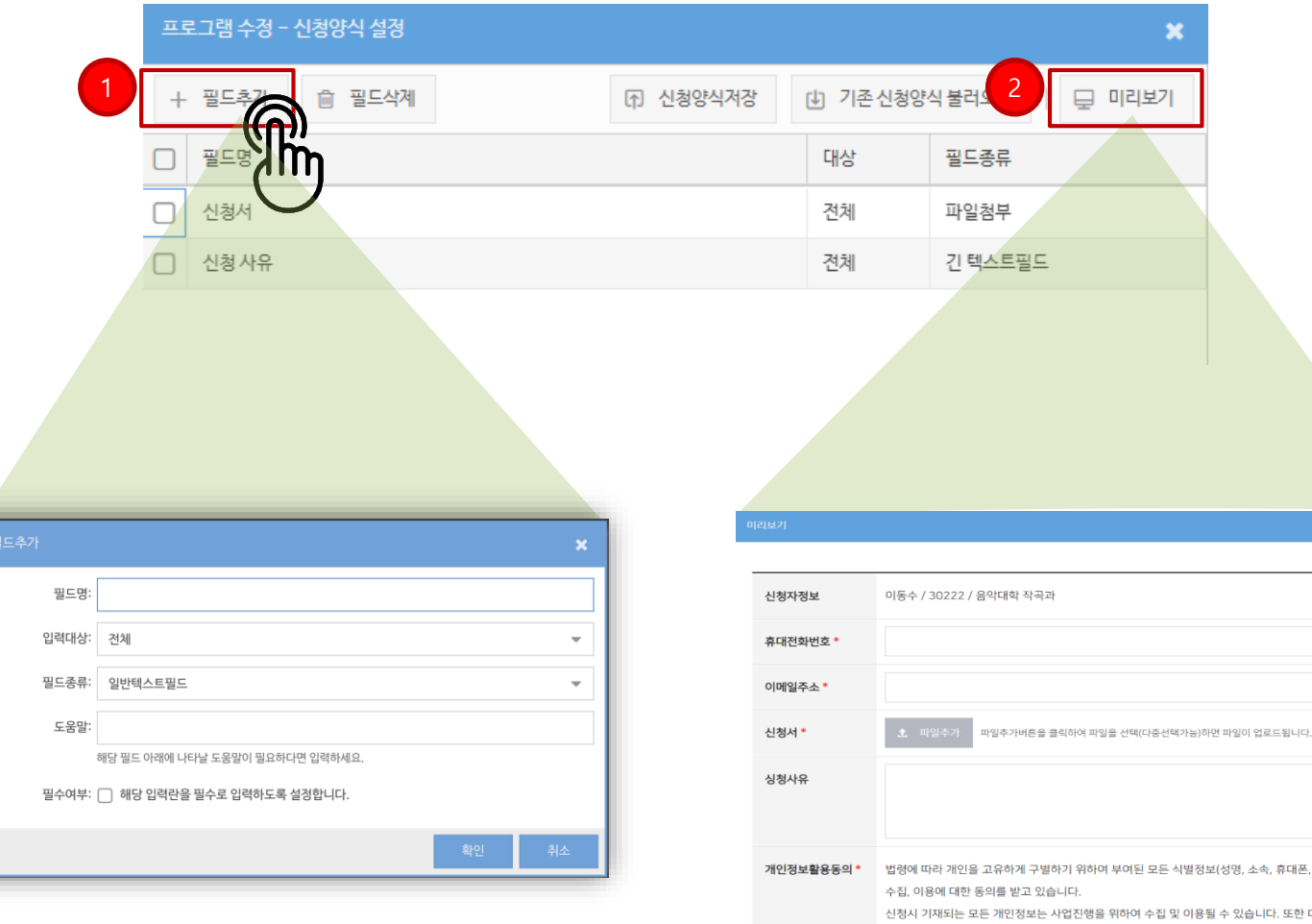

#### ① [신청서약식설정] 필드 추가 - 프로그램 신청자로부터 추가적인 정보를 접수 받고자 할 경우 사용됩니다. - 신청자의 소속정보 / 학번 / 휴대전화번호 / 이메일주소는 기본적으로 입력을 받습니다. - 양식 파일은 세부내용 작성에서 첨부가능합니다. - 신청 형태 팀인 경우 '팀장/튜터'에게 추가 정보를 받을 수 있습니다. - 필드종류 : 일반 텍스트 / 긴 텍스트 / 단일 선택 / 다중 선택 / 신청자 동의 / 날짜 선택 파일첨부 중 선택합니다 선택 : 객관식 옵션 제시 후, 단일 선택 선택하세요. . 물리. 영어)

② [미리보기]를 통해 접수 받고자 하는 폼을 미리 확인 합니다.

소속, 휴대폰, 이메일 등)의 습니다. 또한 대학평가관련 자 료 요청시 교내 관련부서에 자료가 제공될 수 있으며, 철저하게 관리될 예정입니다.

 $\square$ 

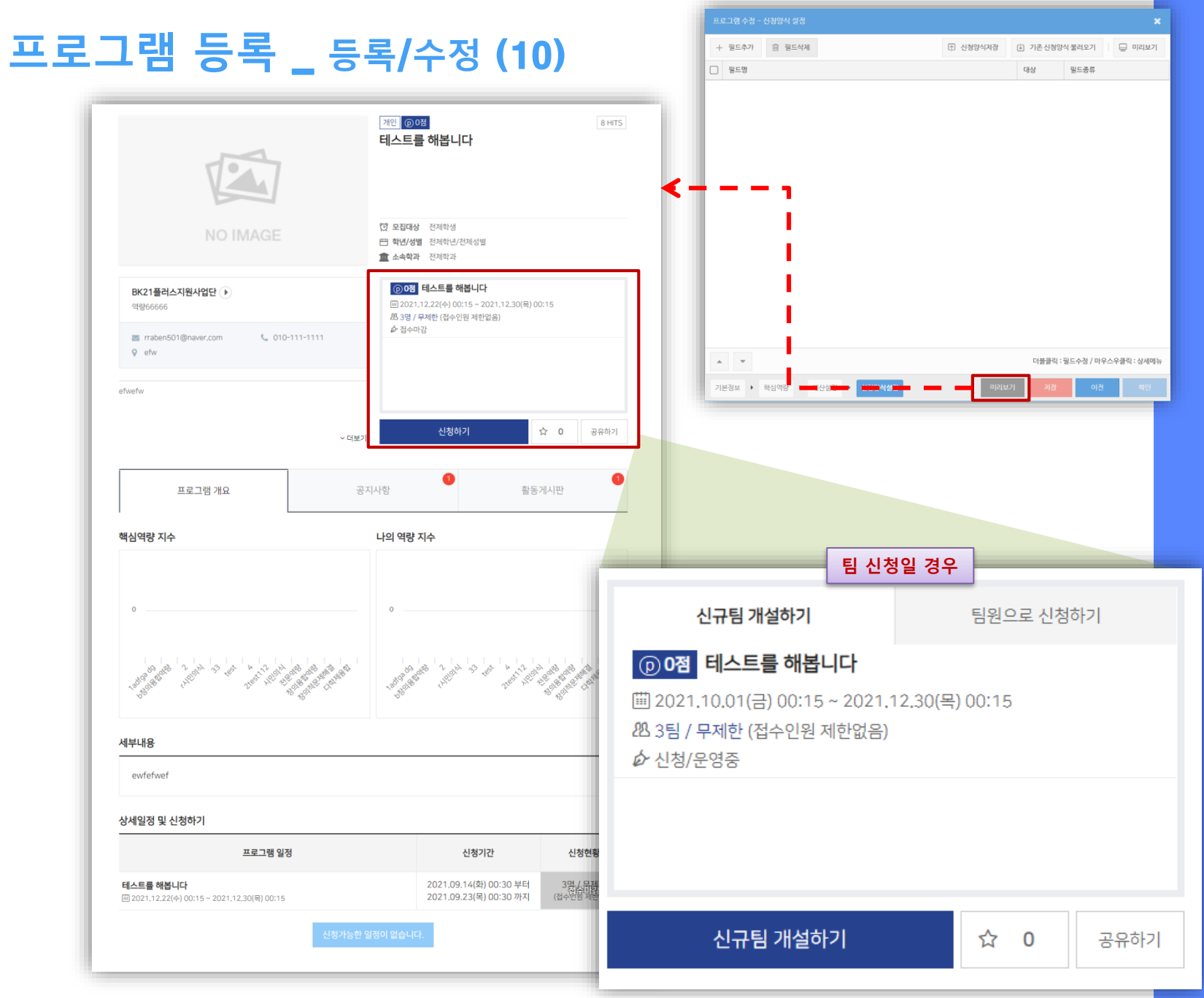

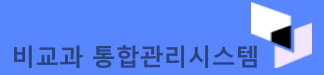

# 04. 프로그램 등록

#### 프로그램 미리보기

- 신청서약식설정 까지 완료된 작성내용의 대해 미리보기 가능합니다.
- 입력한 정보를 토대로 학생들에게 프로그램 정보가 노출됩니다.
- 프로그램개요, 공지사항, 활동게시핀의 경우 프로그 램 참여 여부에 따라 권한이 차등 부여됩니다.
- 신청 접수기간 내에 개인 / 팀 단위 신청 기능이 활성화 됩니다.

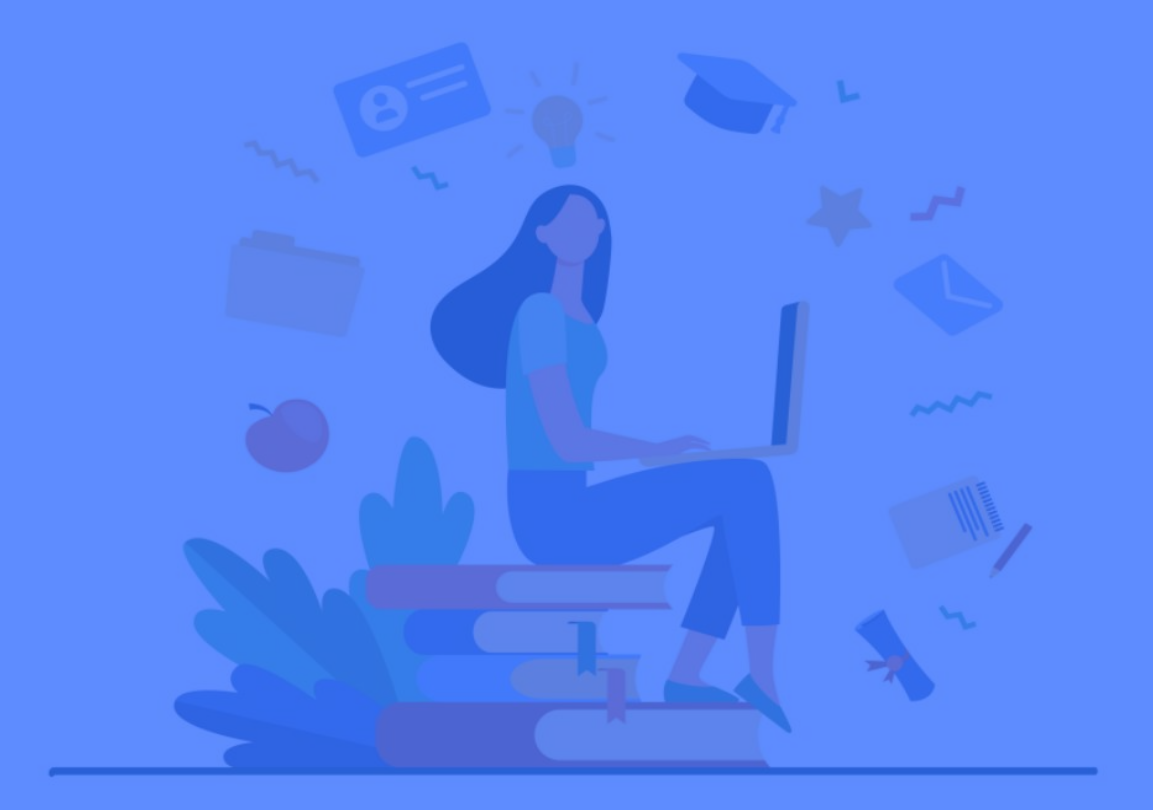

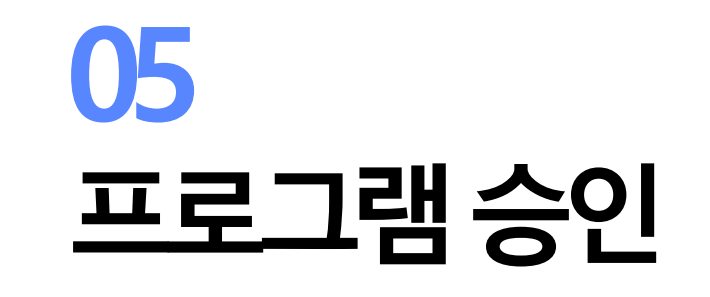

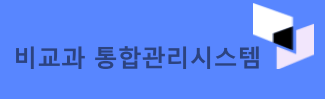

# 05. 프로그램 승인

① [승인처리중] 단계를 선택합니다. - 상태 : [승인요청전] / [보류]

!\* 승인요청전 : 프로그램 등록 후 비교과통합<u>관리부 승인요</u> 청 전 \* 승인 보류 : 승인요청을 했지만 보류된 상태. 보류 사유 확인 후 재승인 절차 필요

② 승인요청하고자 하는 프로그램을 마우스 오른쪽 버튼 클릭 후 [프로그램 검토] 메뉴 선택 - 프로그램 승인요청 : 프로그램 승인 요청을 비교과통합관리부에게 합니다. - 승인요청취소 : 승인요청한 상태에서 요청취소를 합니다. - 홈페이지 게시 : 비교과통합관리부 승인이 완료되면, 학 생들에게 노출됩니다.

#### ※ 홈페이지 게시 전까지는 학생에게 노출되지 않습니다.

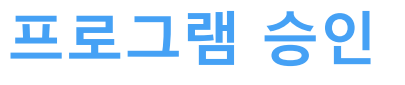

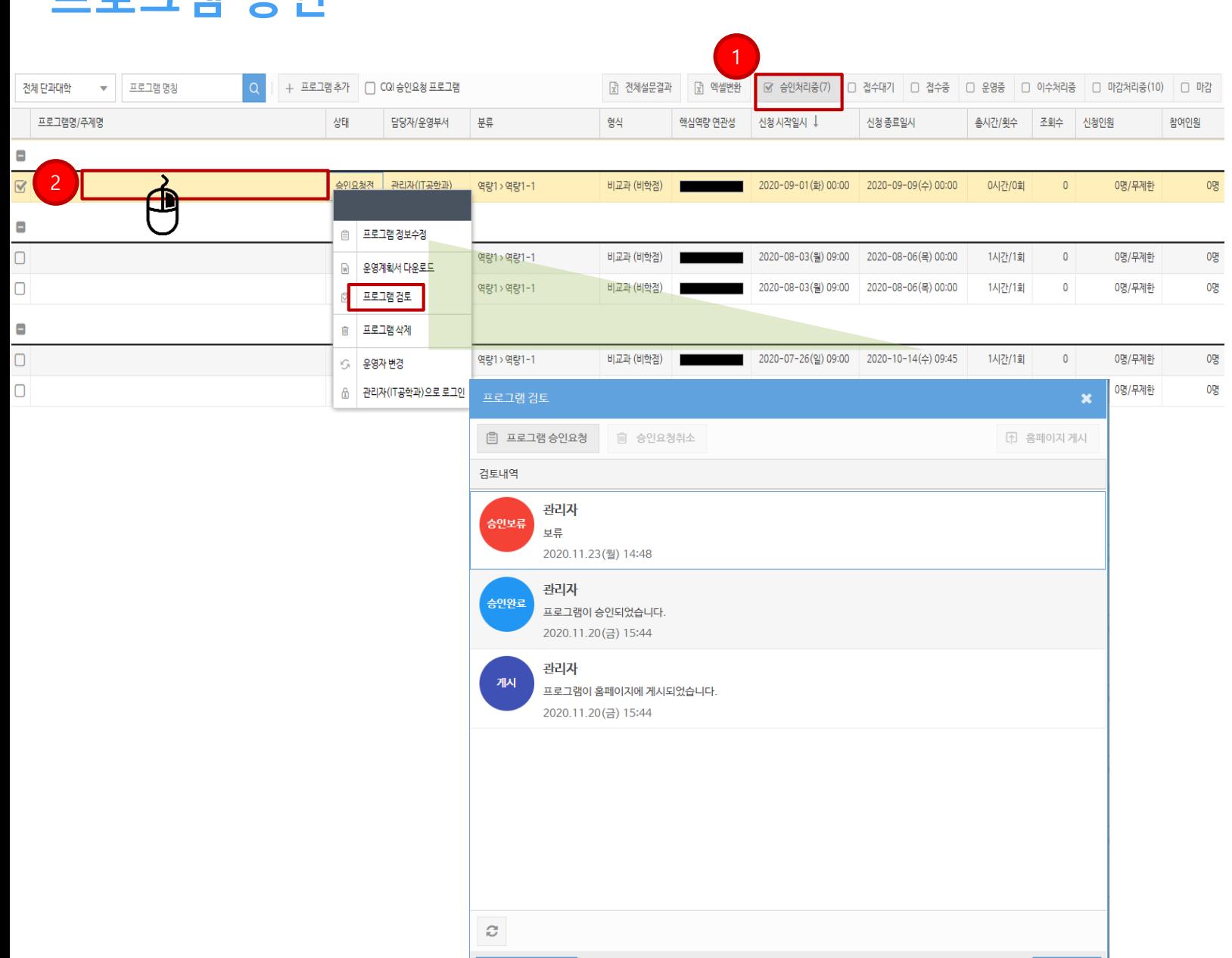

日 프로그램 정보

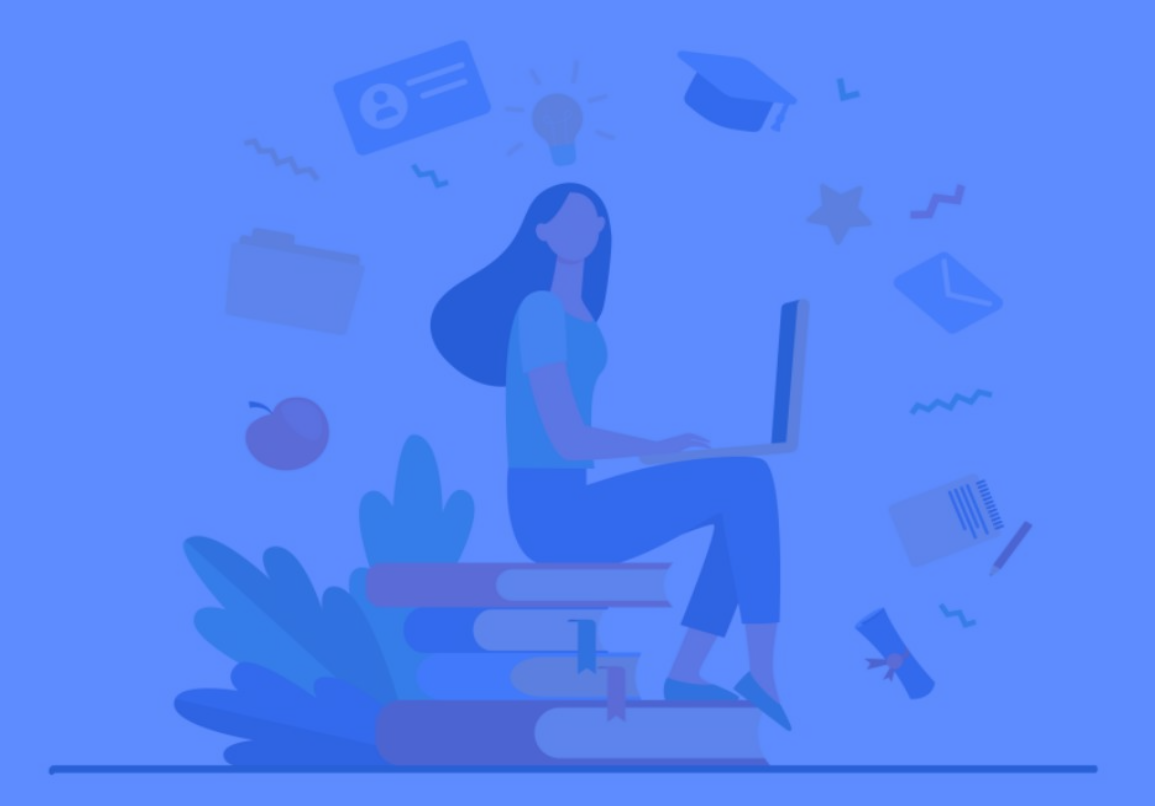

# 06<br>신청자 접수

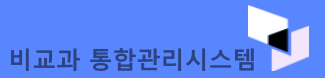

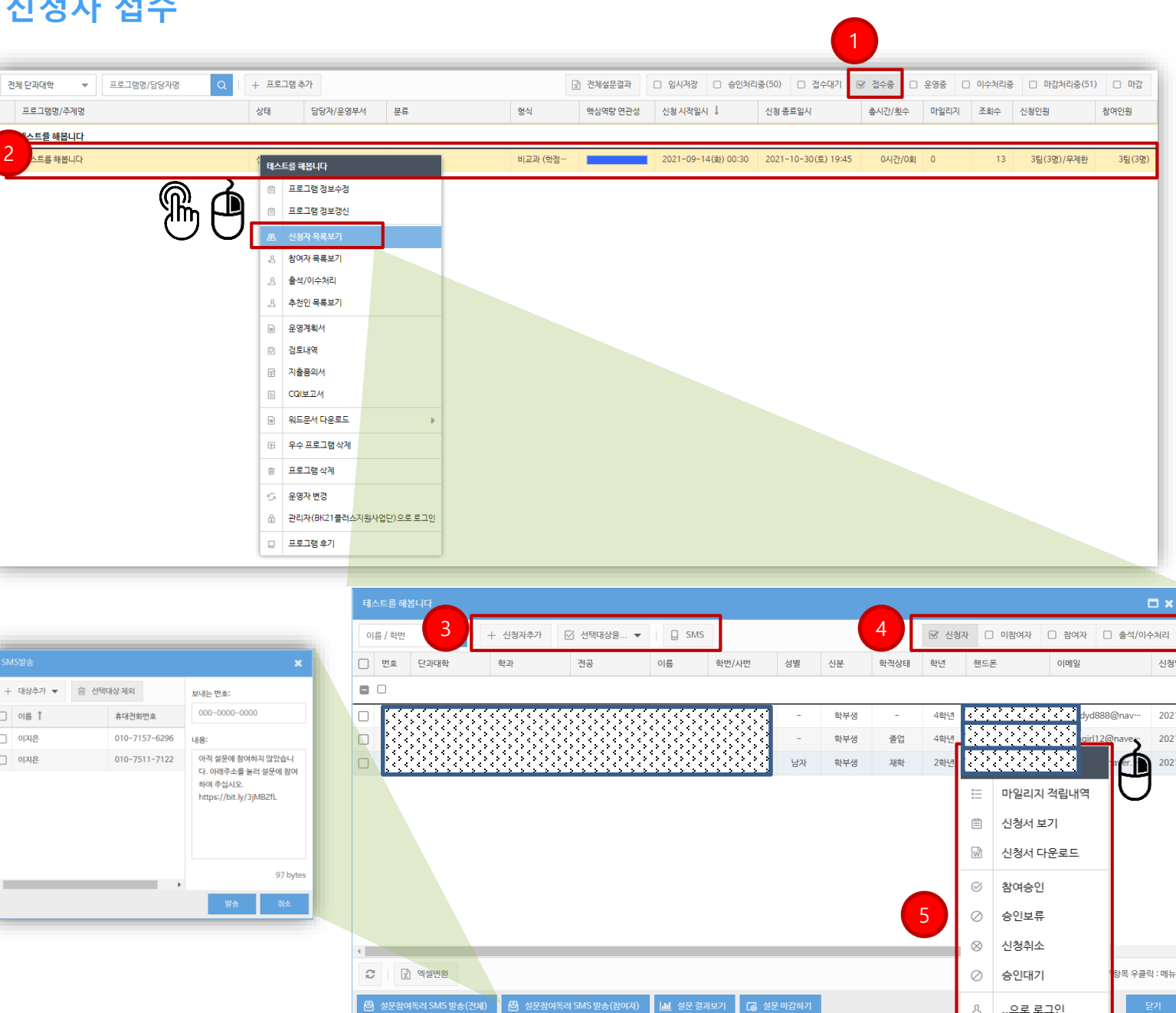

### 프로그램 접수

① [접수중] 단계를 선택합니다. - 상태 : [접수대기] / [접수중] / [접수/운영중] \* 접수대기 : 접수기간이 도래하지 않은 상태 \* 접수중 : 프로그램이 접수중인 상태 \* 접수/운영중 : 접수 / 활동기간이 겹칠 경우 상태 표시 ② 신청자 관리를 위해 프로그램을 선택합니다. 3 신청 관리 기능 - 신청자 추가 : 학생 조회 또는 명단을 일괄 등록(학번 기준) 가능, 팀/팀원 추가 가능 - 신청 상태 변경 : 참여승인/승인보류/신청취소 (신청취 소 시 정보가 삭제됨)

- SMS : 신청자에게 SMS 발송 지원

- 4 접수자 명단 / 미참여자명단 / 참여자 명단 / 출석,이수자 명단을 즉시 확인 가능합니다.
- **⑤ 신청자 참여 승인 / 승인 보류 / 신청 취소 / 승인 대기을** 할 수 있습니다.

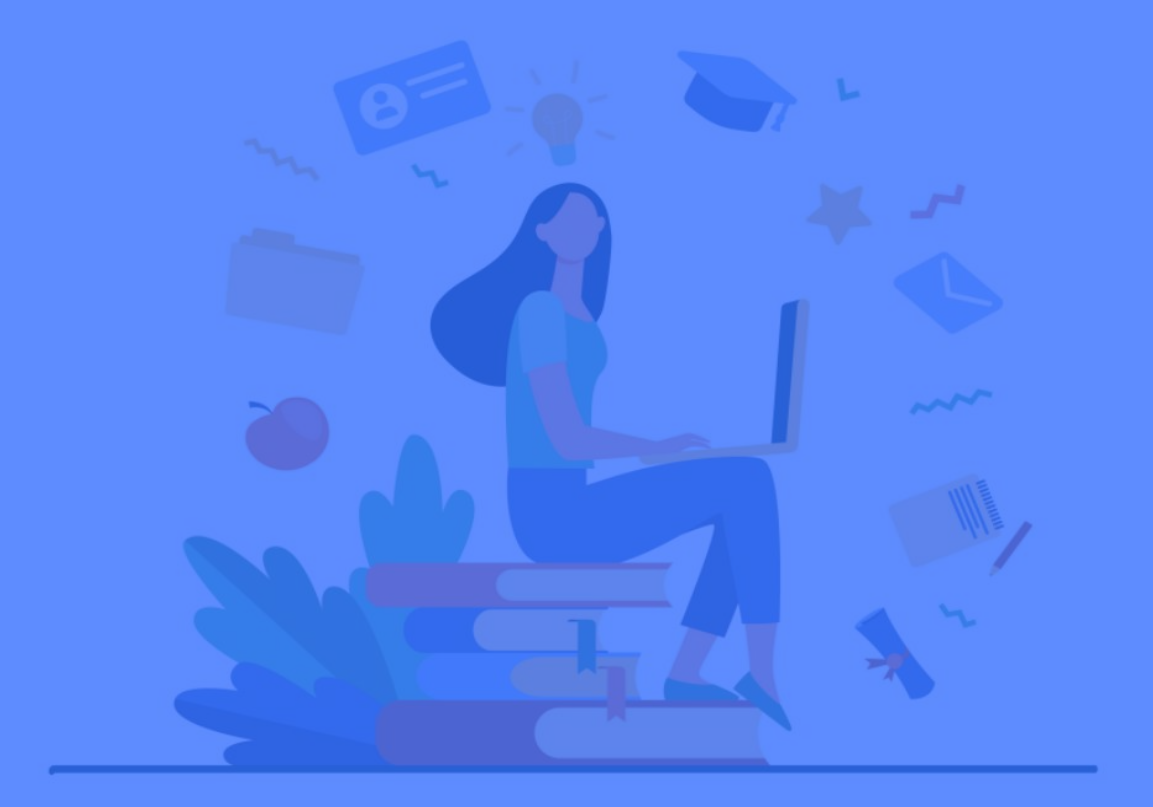

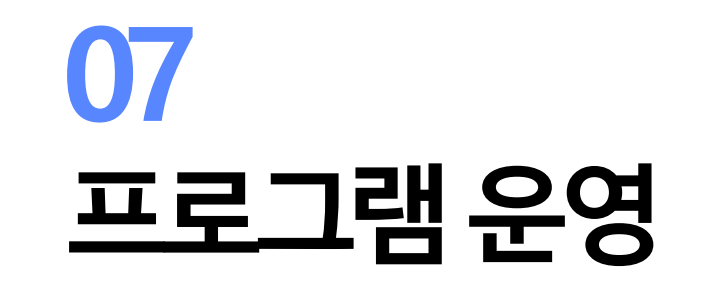

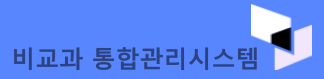

# 프로그램 운영

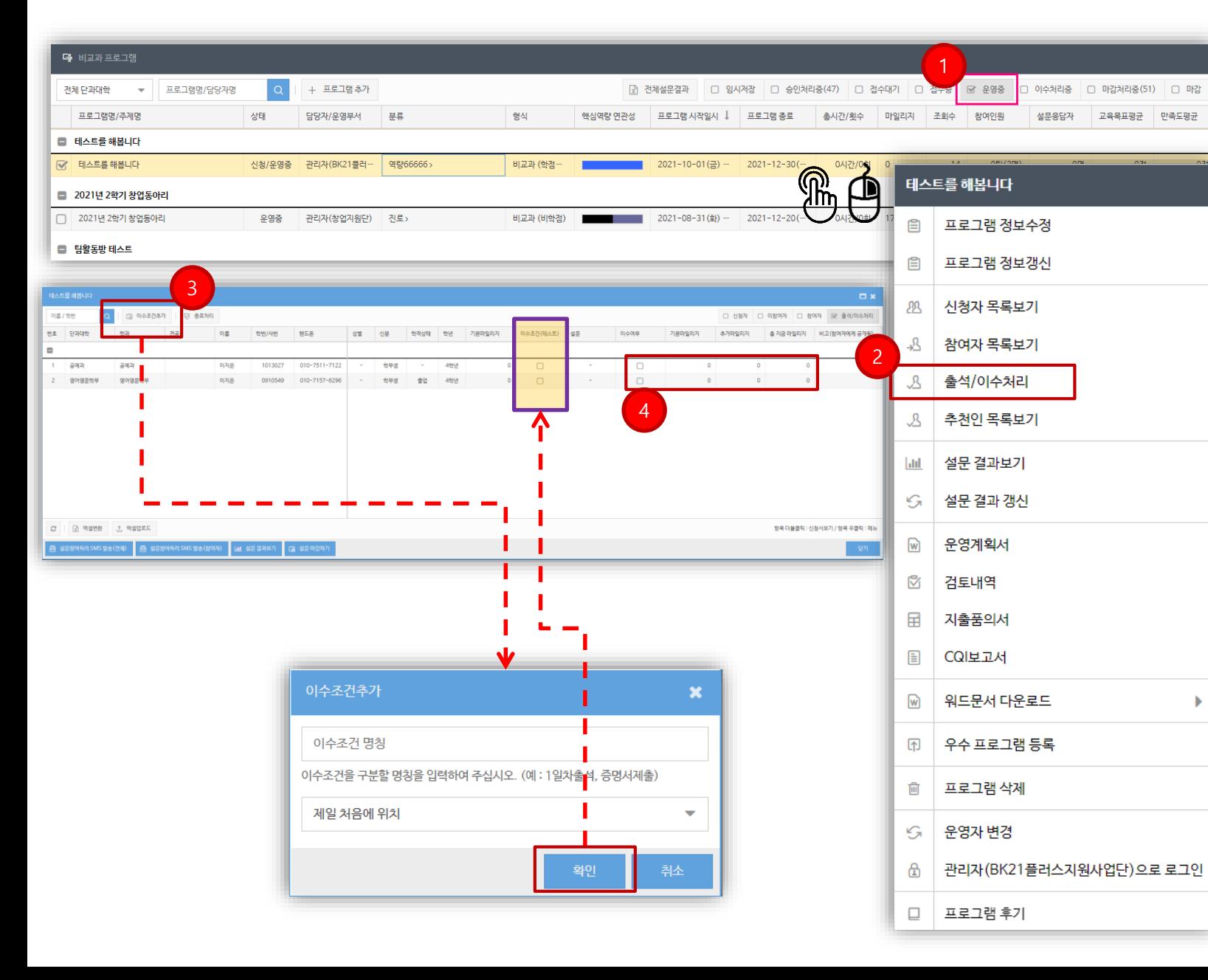

# 07. 프로그램 운영

### 프로그램 운영

#### ① [운영중] 단계를 선택합니다. - 상태 : [접수마감] / [신청/운영중] / [운영중] 마감되어 운영 대기중 상태 신청/운영중 : 신청 / 활동기간이 겹칠 경우 상태 표시 \* 운영중 : 프로그램 운영중인 상태

② 출석/이수 관리를 위해 프로그램을 선택합니다.

#### 3 이수조건 추가

- 출석부 혹은 성과관리를 위한 항목을 입력합니다.
- 출석 결과 / 결과물 제출 시 해당 학생을 체크하여 관리합니다
- 4 프로그램 이수조건이 충족할 경우 이수 여부를 체크합니 다.
	- 설문조사(만족도 조사)의 경우 학생이 응답했으면 자동 체크 됩니다.
- 이수여부를 체크하고, 종료 처리를 누르면 프로그램이 종료됩니다.

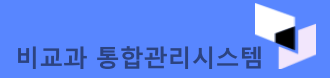

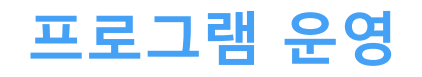

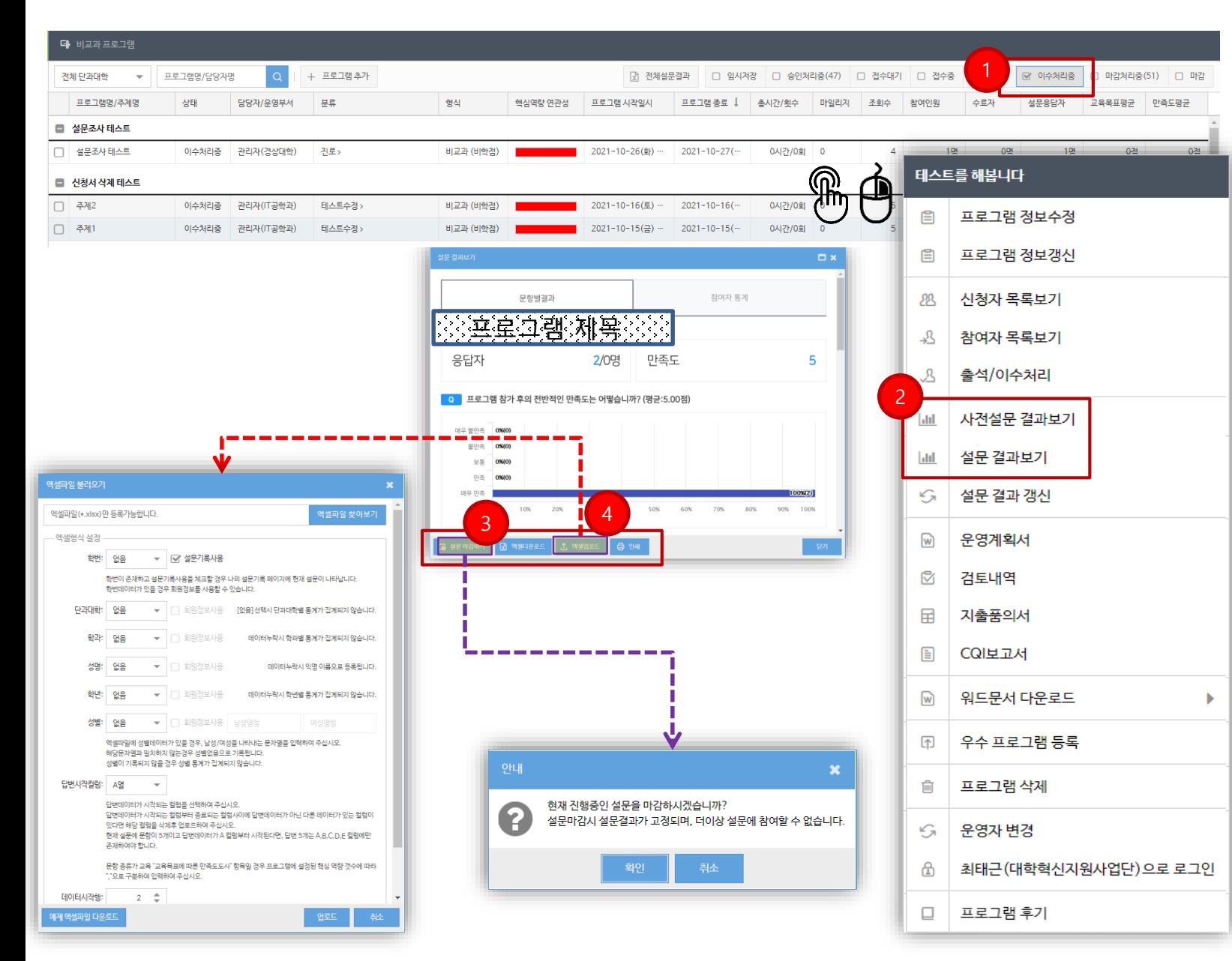

# 07. 프로그램 운영

### 프로그램 운영

① [이수처리중] 단계를 선택합니다. - 상태 : [이수처리중] \* 이수처리중 : 프로그램 운영 기간이 종료된 프로그램

② 사전/설문 결과보기를 클릭하면 설문조사 참여자/결과 통계를 확인 할 수 있으며 엑셀로 다운로드 가능합니다.

③ 설문마감하기 : 설문마감시 프로그램 종료의 조건을 갖추 며 더 이상 설문(만족도)에 참여 불가

4) 엑셀업로드 : 예제 엑셀파일 확인 후 설문결과 값을 취합 해 일괄 업로드 가능 ※ 사전/설문 모두 적용

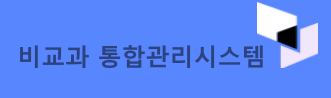

# **07. 프로그램 운영**

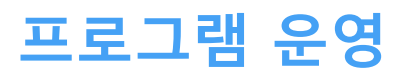

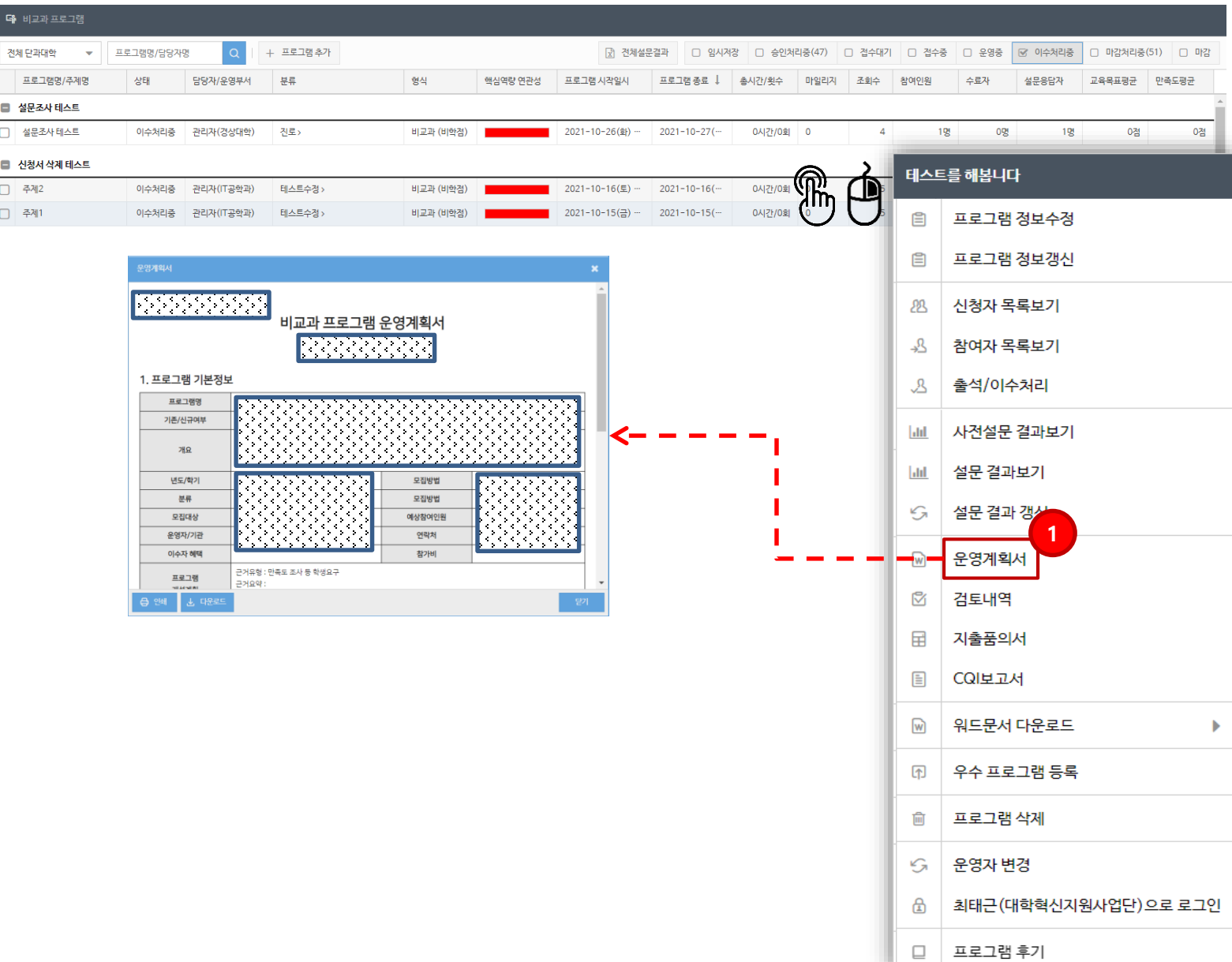

#### 프로그램 운영

① 운영계획서 : 프로그램 개설시 입력된 정보. 핵심역량,<br>예산정보 등을 확인 가능하며 워드파일<br>다운로드 및 인쇄가능 합니다.

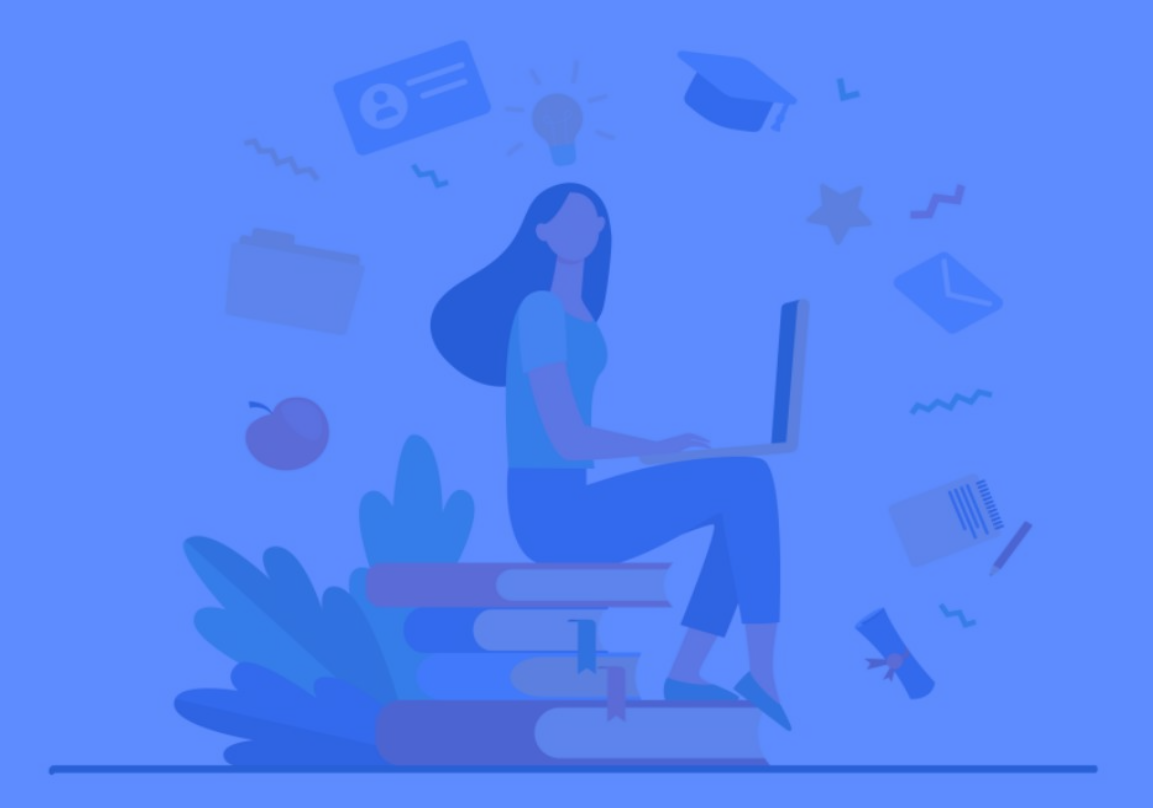

# **08 프로그램마감**

# **프로그램 마감**

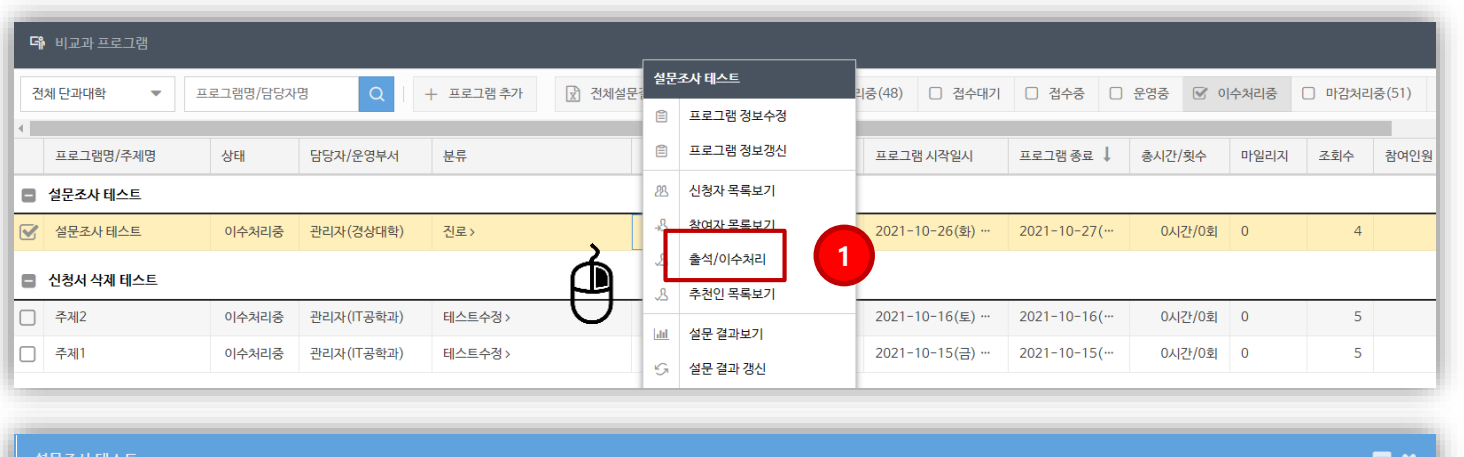

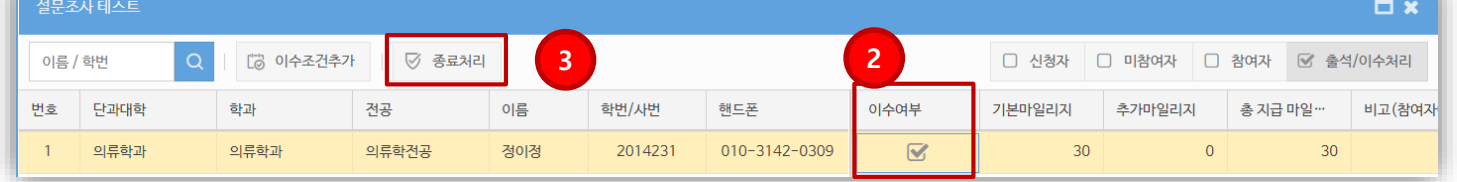

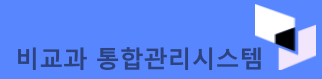

# **08. 프로그램 마감**

## 프로그램 마감 ①->②->③

- 프로그램 운영기간이 종료되면 출석 / 성과 관리 및 이수처리를 진행합니다.
- 이수처리 후 마일리지 지급 내역까지 확인이 되면 [종료처리]를 하여 프로그램 운영을 종료합니다.

#### ※프로그램 종료처리를 하게 되면 유토피아 홈페이지에서 는 이수 여부 수정이 불가능 합니다.

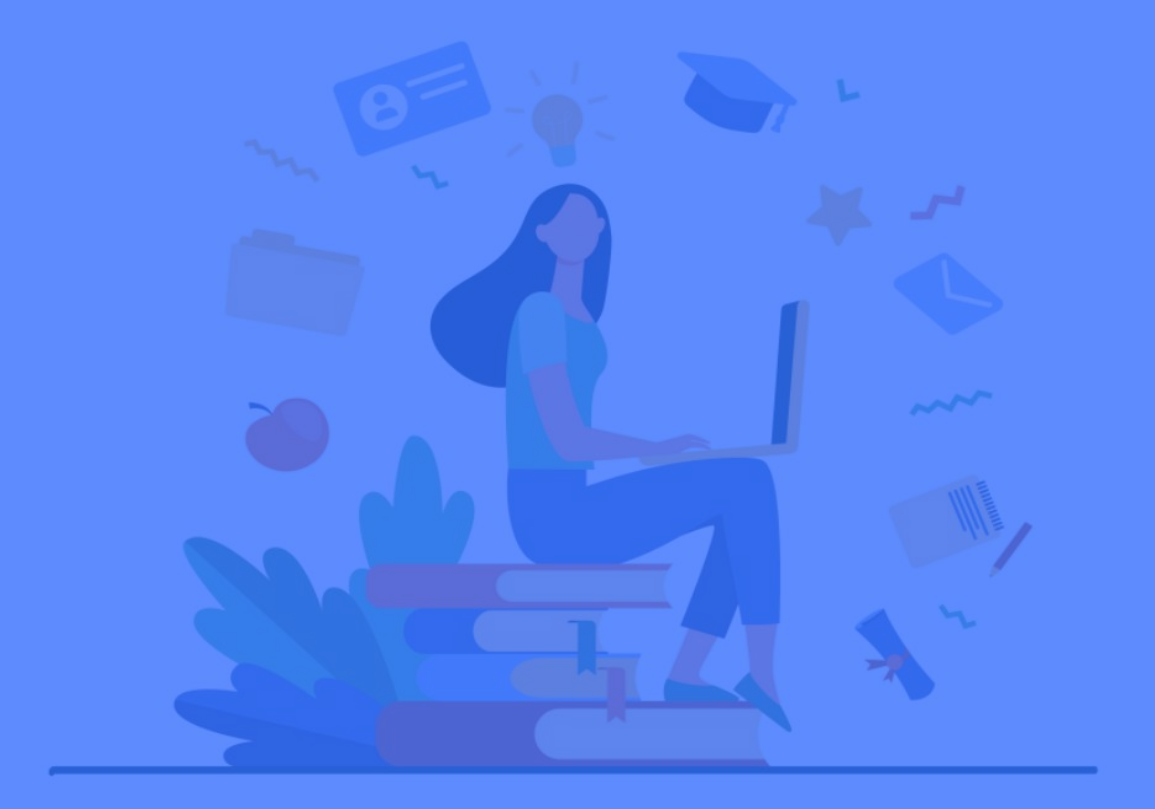

# **09 운영결과입력**

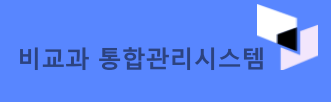

# **운영결과 입력**

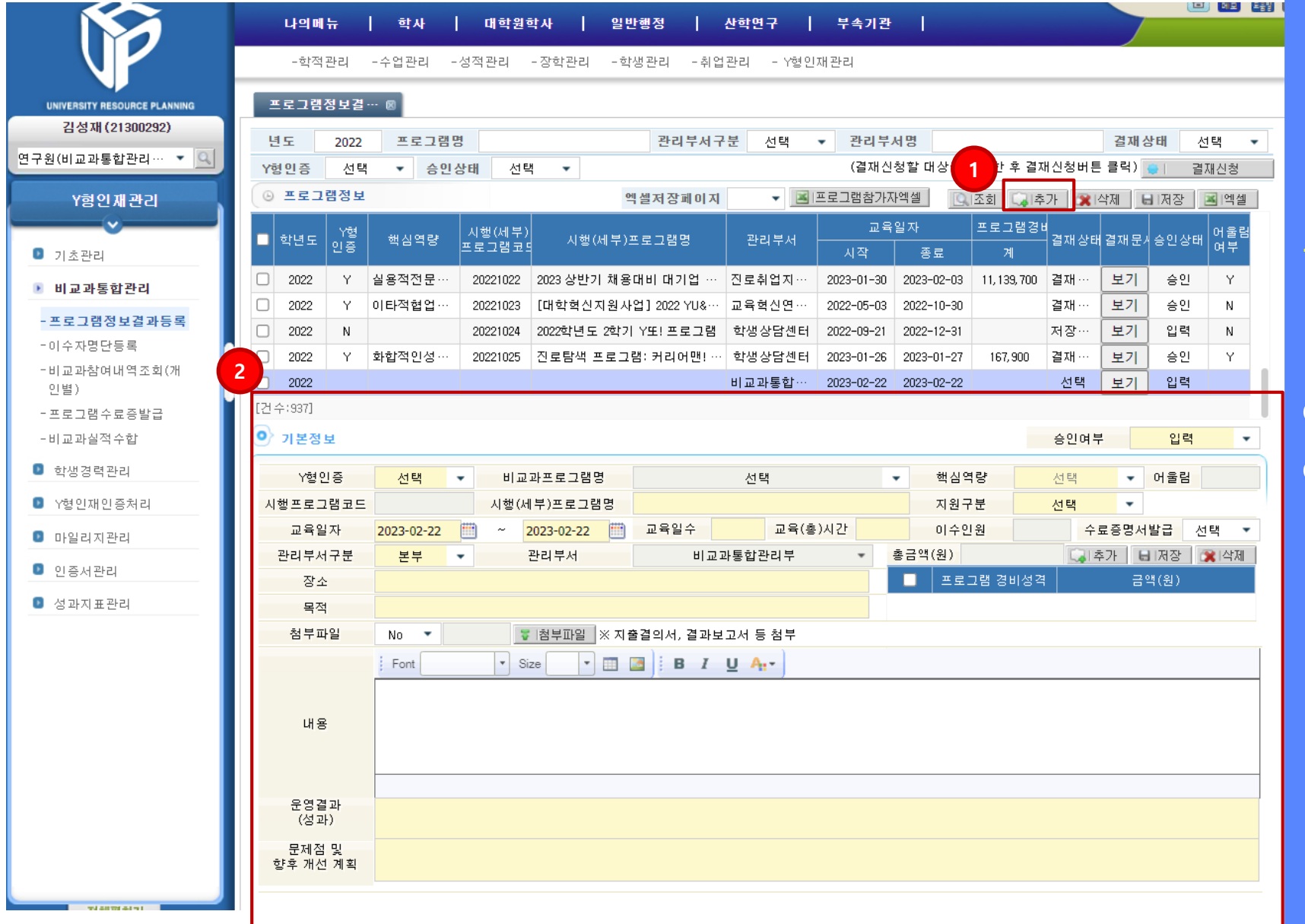

# **08. 프로그램 마감**

## 포털 URP시스템

# 학사 > Y형 인재관리 > 비교과통합관리 ><br>프로그램정보결과등록

4 추가하여 프로그램 운영 결과 데이터를 입력합니다. ② 작성 요령에 대해서는 추후 별도 공문 안내 예정